# **News Creator**

### **WORKSHOPS 2022**

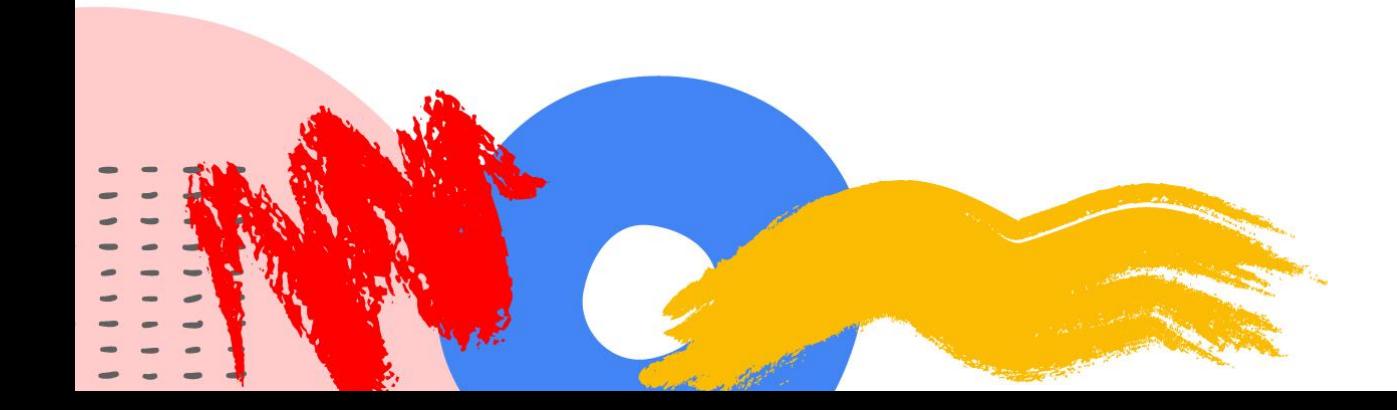

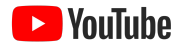

# YouTube Studio und Analytics WORKSHOP 5:

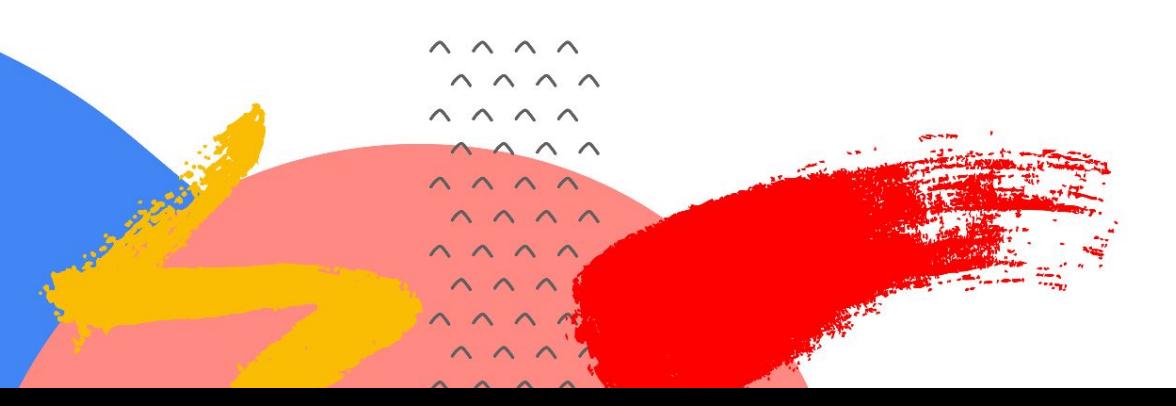

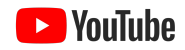

# Programmüberblick

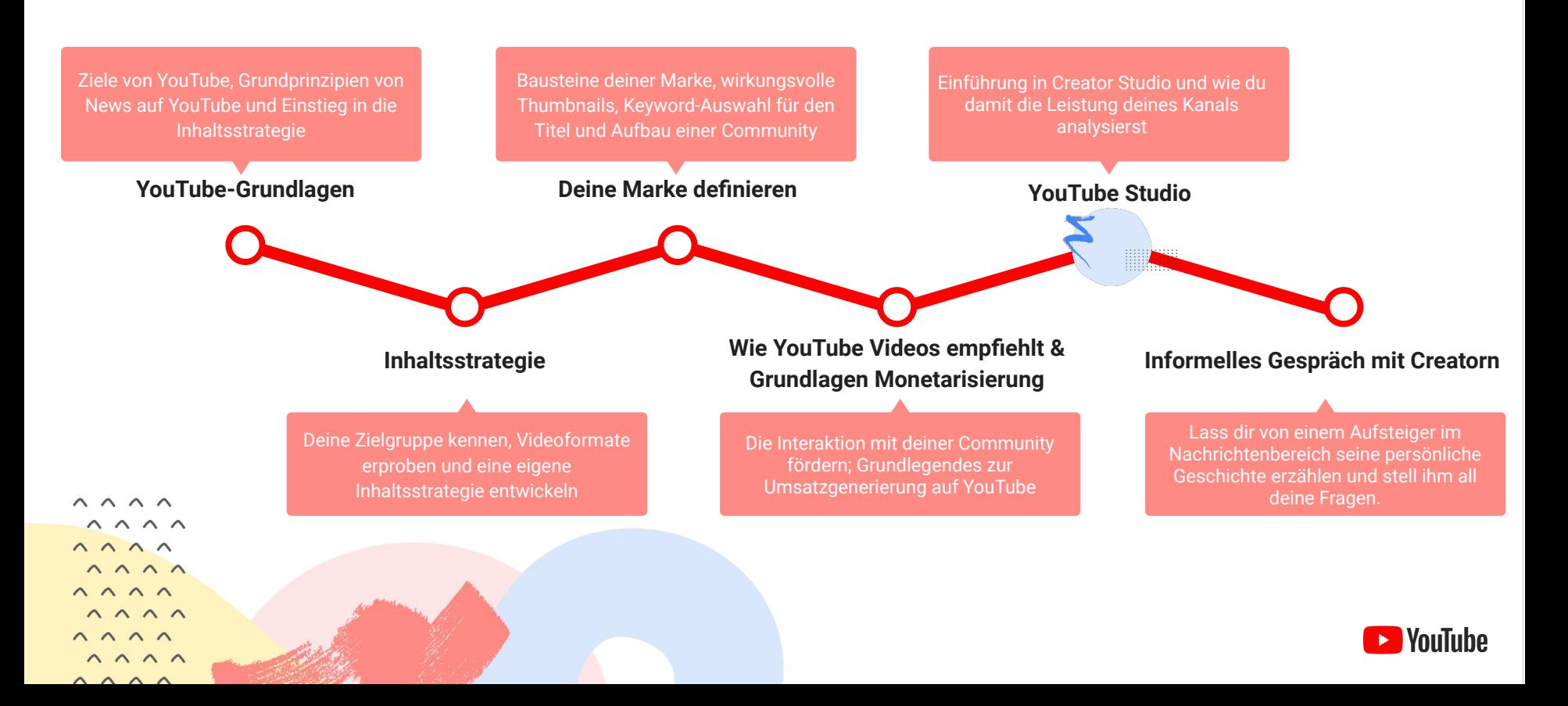

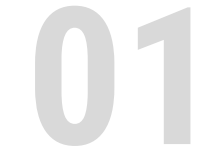

**01** Schritt-für-Schritt-Anleitung für YouTube Studio

# Inhalt

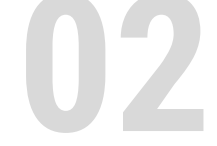

**02** YouTube Analytics

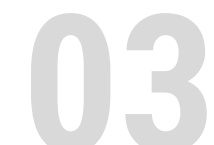

**03** Fragen und Antworten

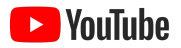

# Das YouTube Studio-Dashboard

Das Dashboard ist die zentrale Anlaufstelle für deine Präsenz auf YouTube. Hier erfährst du alle Neuigkeiten zu YouTube und zu deinem Kanal.

Aktuelle Probleme auf der Plattform werden hier auf der Karte **Bekannte YouTube-Probleme** angezeigt.

Auf den Karten "Neuester Beitrag" und "Letzter **Upload"** siehst du, wie deine neuesten Inhalte abschneiden. Außerdem kannst du darüber schnell

Analysedaten abrufen oder für mehr Details zu anderen Oberflächen wechseln.

Auf der Karte "Neueste Abonnenten" werden die neuesten Abonnenten deines Kanals angezeigt.

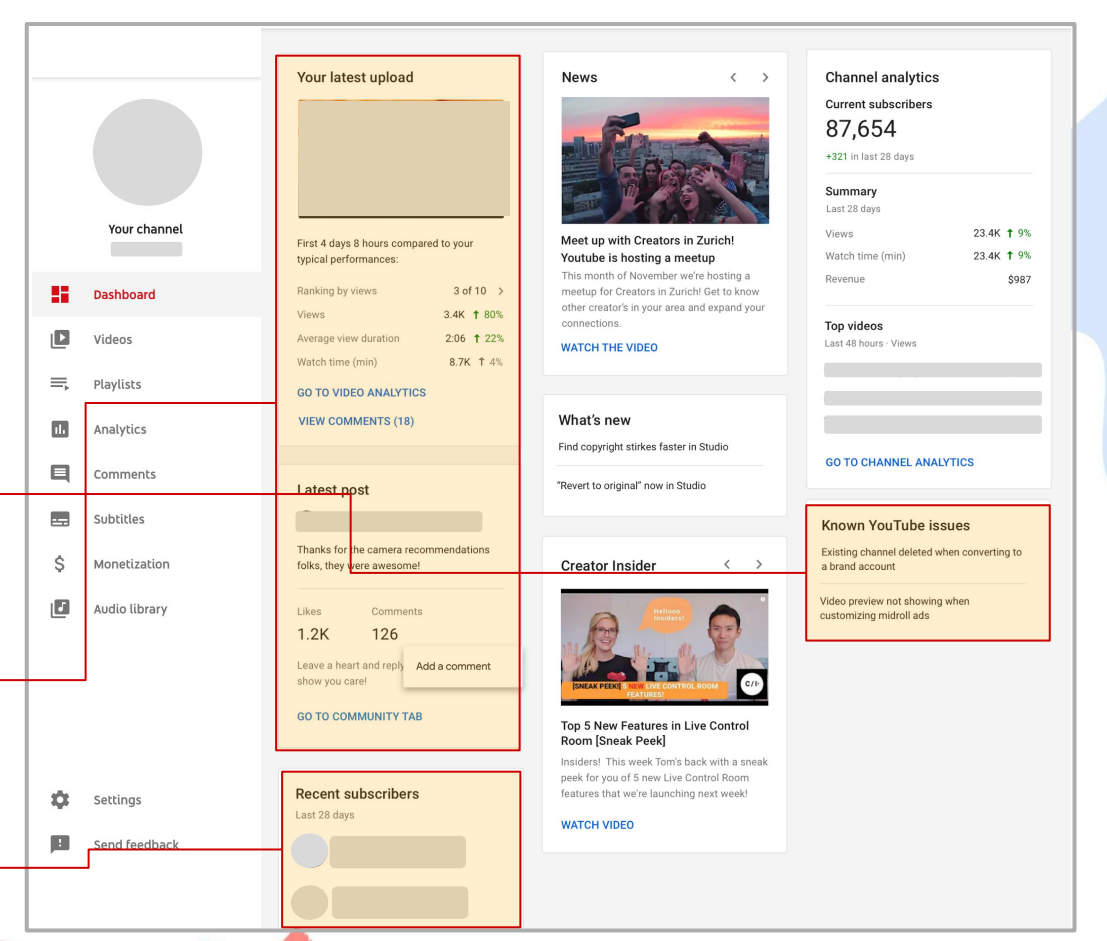

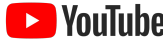

# Video hochladen

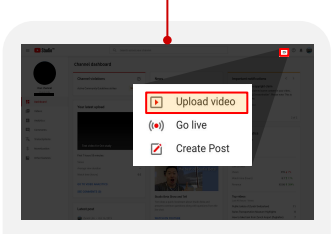

**1. Wähle im Studio-Dashboard oben rechts das Symbol "Erstellen" aus** und gehe dann auf **.Video hochladen**".

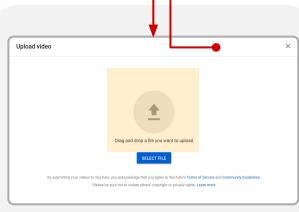

**2. Wähle die gewünschte Datei für den Upload aus oder füge sie per Drag-and-drop hinzu.** Wenn du das Uploadfenster schließt, bevor du die Einstellungen ausgewählt hast, wird das Video auf der Seite "Videos" als Entwurf gespeichert.

**5.** Wenn du über das YouTube-Partnerprogramm Einnahmen erzielst, hast du nun die Möglichkeit, deinen Monetarisierungsstatus und deine Einstellungen für Werbung festzulegen.

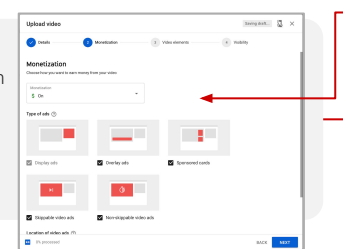

**3.** Gib alle erforderlichen Informationen wie Titel und Beschreibung für dein Video an und wähle ein Thumbnail aus. Du kannst das Video auch zu einer Playlist hinzufügen.

**4.** Danach musst du angeben, ob das Video speziell für Kinder erstellt wurde.

**6.** Sobald die Verarbeitung deines Videos abgeschlossen ist, kannst du einen Abspann und Infokarten hinzufügen und bearbeiten.

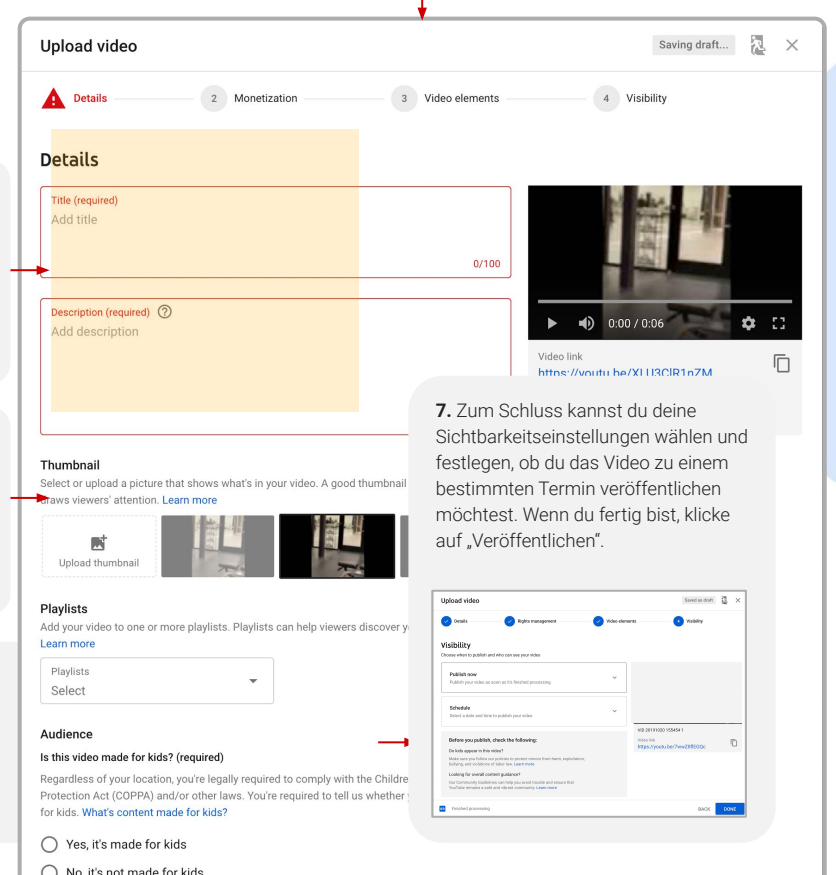

### Livestream starten

speziell für Kinder

prüfen.

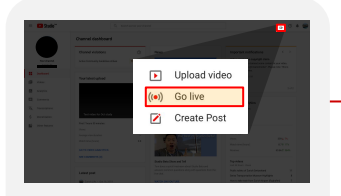

**1. Wähle im Studio-Dashboard oben rechts das Symbol "Erstellen" aus** und gehe dann auf .Livestream starten".

**2b. Wenn du eine Streamingsoftware wie OBS verwendest,** klicke in der Mitte der Seite auf "Stream".

**WEBCAM STREAM MANAGE** 

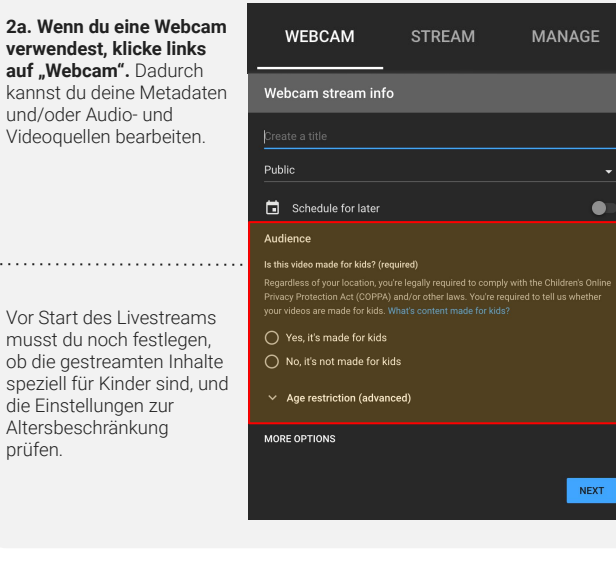

#### **3. Gib anschließend den Titel, eine Beschreibung, die Datenschutzeinstellungen und die Kategorie deines neuen Streams an.**  Du kannst auch einen späteren Startzeitpunkt für deinen Livestream festlegen. Wenn du regelmäßig live streamst, kannst du die Einstellungen von vorherigen Streams übernehmen. Bevor du deinen Livestream startest, musst du festlegen, ob die gestreamten Inhalte speziell für Kinder sind, und die Einstellungen zur Altersbeschränkung prüfen.

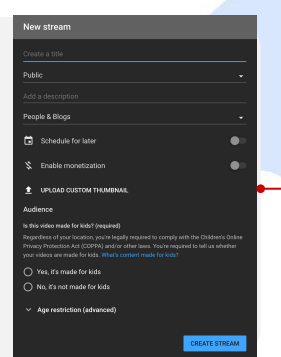

#### **4. Von dort aus wirst du zum Live-Dashboard weitergeleitet.**

Dort kannst du deine Einstellungen festlegen, dir eine Vorschau deines Kamerafeeds ansehen und deinen Livestream starten, wenn du so weit bist.

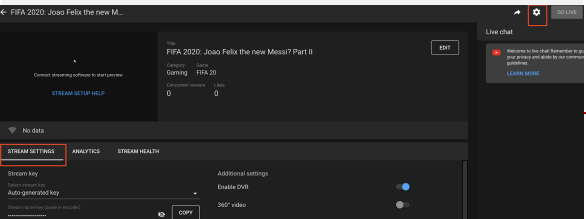

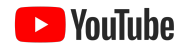

Hier siehst du, **wie viele Kommentare** deine Videos jeweils haben, und **kannst eine detaillierte Aufschlüsselung aufrufen.**

### WORKSHOP 5: YOUTUBE STUDIO

# Mediathek mit deinen Videos verwalten

Auf dem Tab "Videos" werden alle Videos auf deinem Kanal angezeigt. Außerdem findest du dort verschiedene Messwerte und Anpassungsmöglichkeiten.

**Du kannst zwischen verschiedenen Inhaltstypen wechseln oder deine Uploads** nach verschiedenen Messwerten und Dimensionen filtern.

Hier kannst du die **Sichtbarkeitseinstellungen deines Videos** überprüfen und bei Bedarf ändern.

Hier siehst du den **Monetarisierungsstatus des Videos**. Klicke darauf, um zu den detaillierten Einstellungen zu gelangen.

**Wenn du den Mauszeiger über ein Video bewegst, erscheinen vier Symbole zum Anklicken.** Darüber kannst du **Videodetails bearbeiten, Analysedaten auf Videoebene abrufen, Kommentare zu Videos ansehen** und vieles mehr.

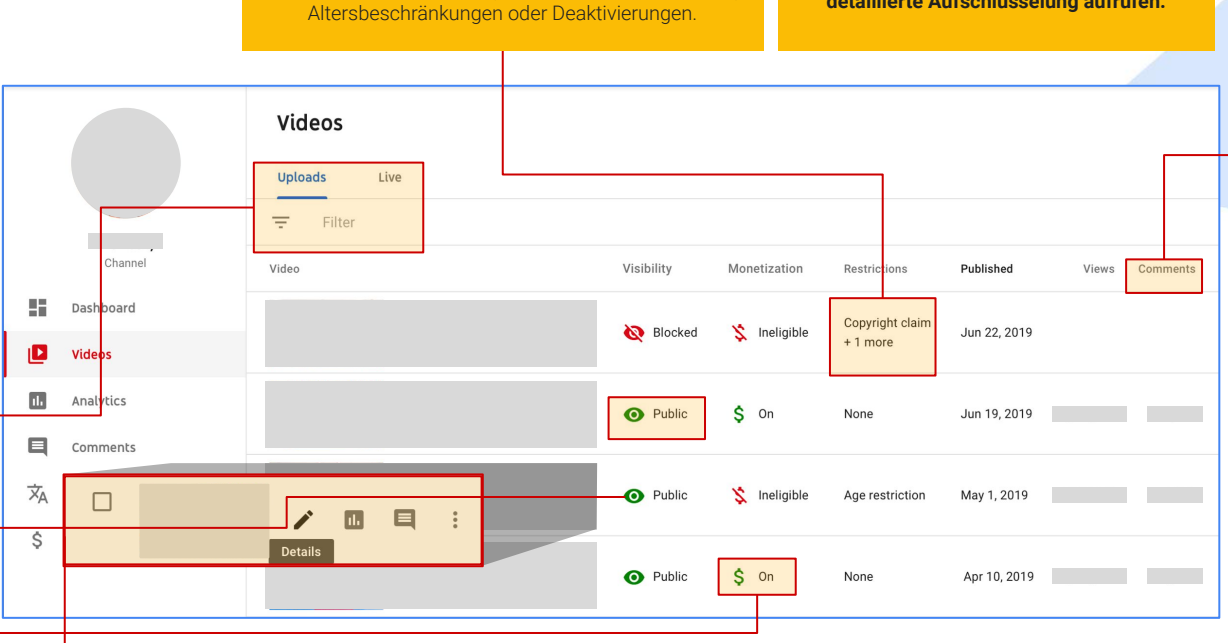

**Hier siehst du, ob das Video irgendwelchen Einschränkungen unterliegt.** Dazu gehören unter anderem Beschwerden wegen Urheberrechtsverletzung,

l VouTuhe

# Mediathek mit deinen Videos verwalten

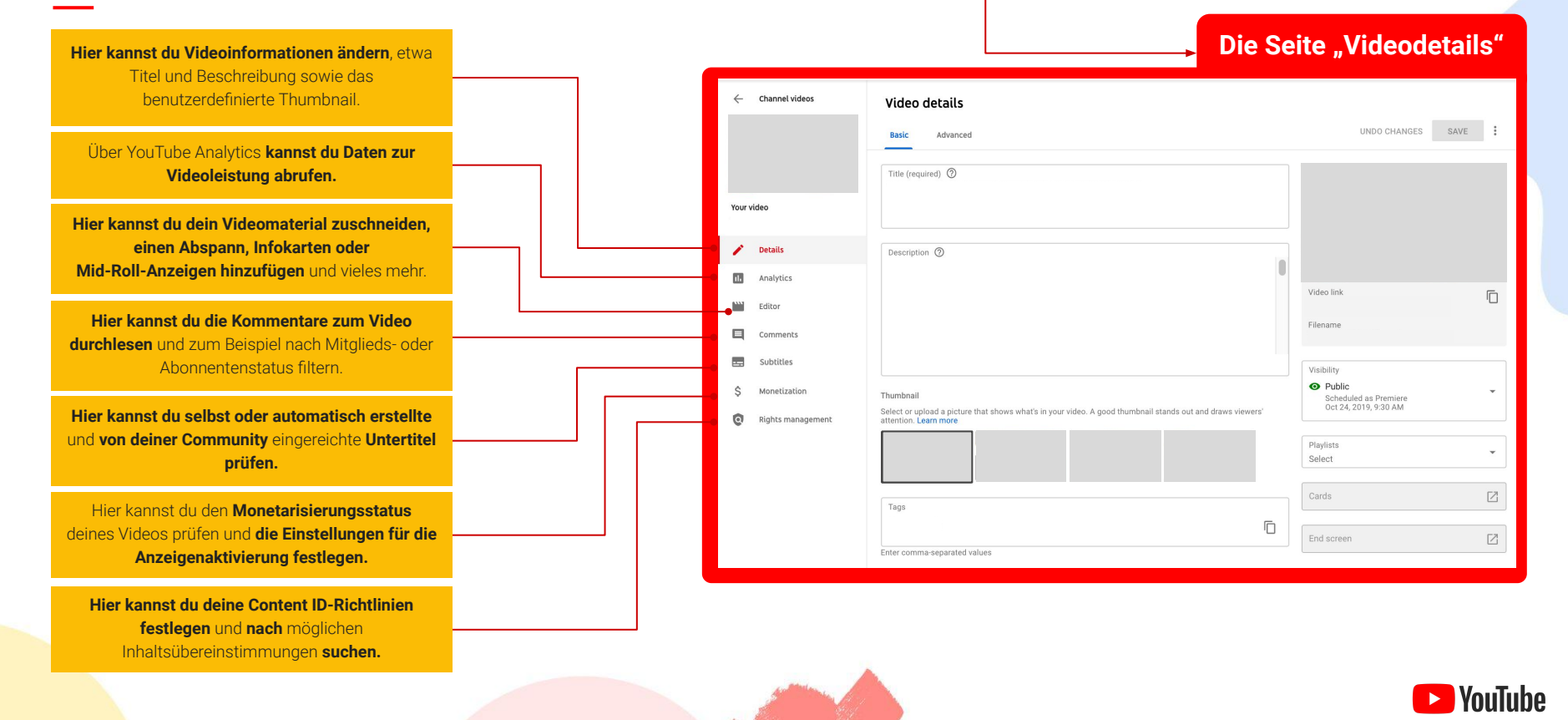

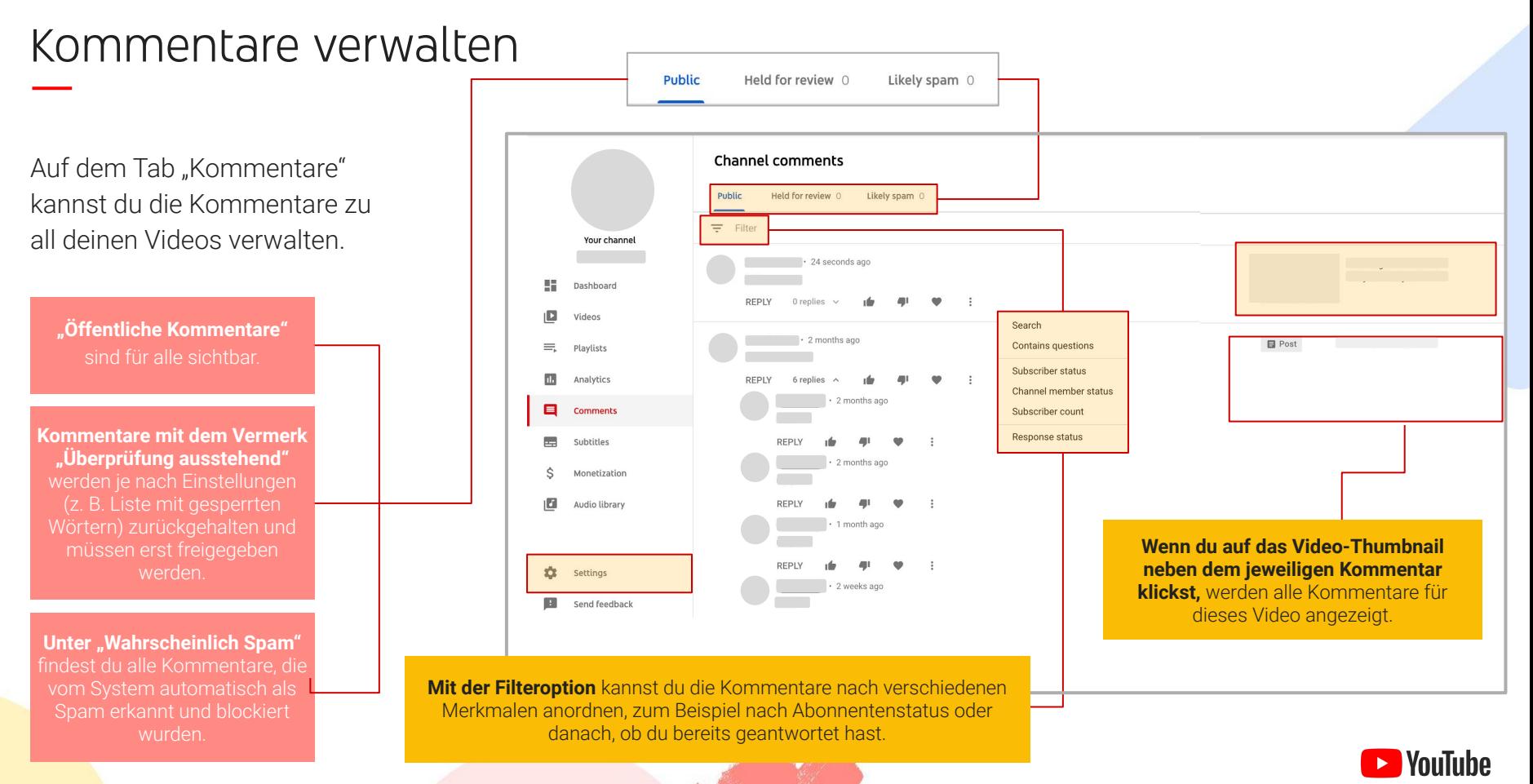

### Kommentare verwalten

Settings

General

Channel

Upload de

Commun

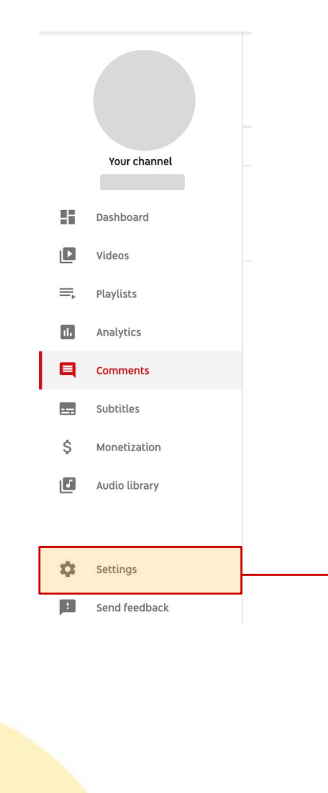

Um die Kommentareinstellungen zu ändern, klicke erst auf "Einstellungen" und dann im Untermenü auf "Community". Hier kannst du die **Standardeinstellungen für Kommentare prüfen, gesperrte Wörter und/oder Nutzer angeben, Kanalmoderatoren hinzufügen und Kommentare für deinen ganzen Kanal aktivieren oder deaktivieren**.

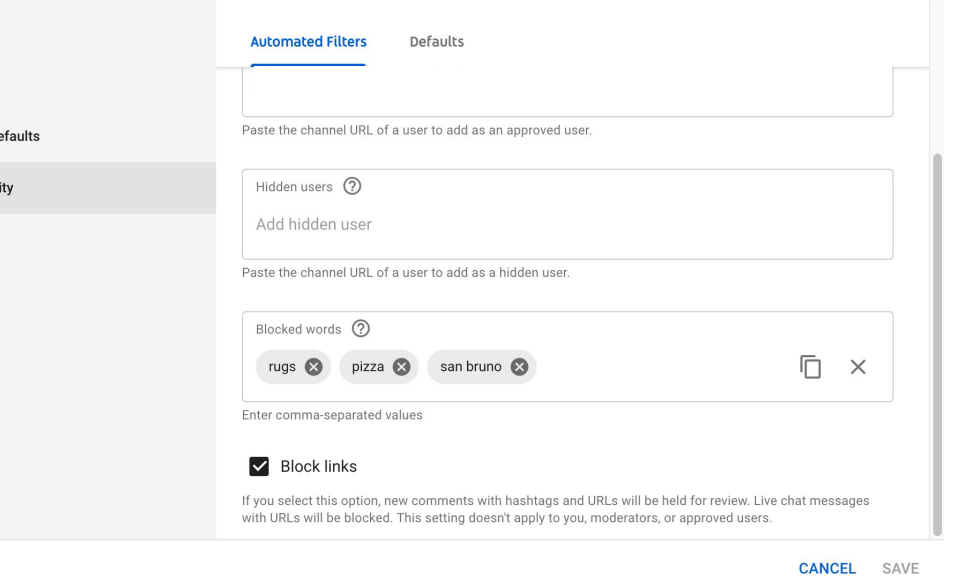

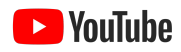

# Untertitel verwalten

Auf dem Tab "Untertitel" findest du Informationen zu allen Untertiteln, die von dir oder deinen Zuschauern erstellt oder hochgeladen wurden.

**Unter "Alle"** findest du eine

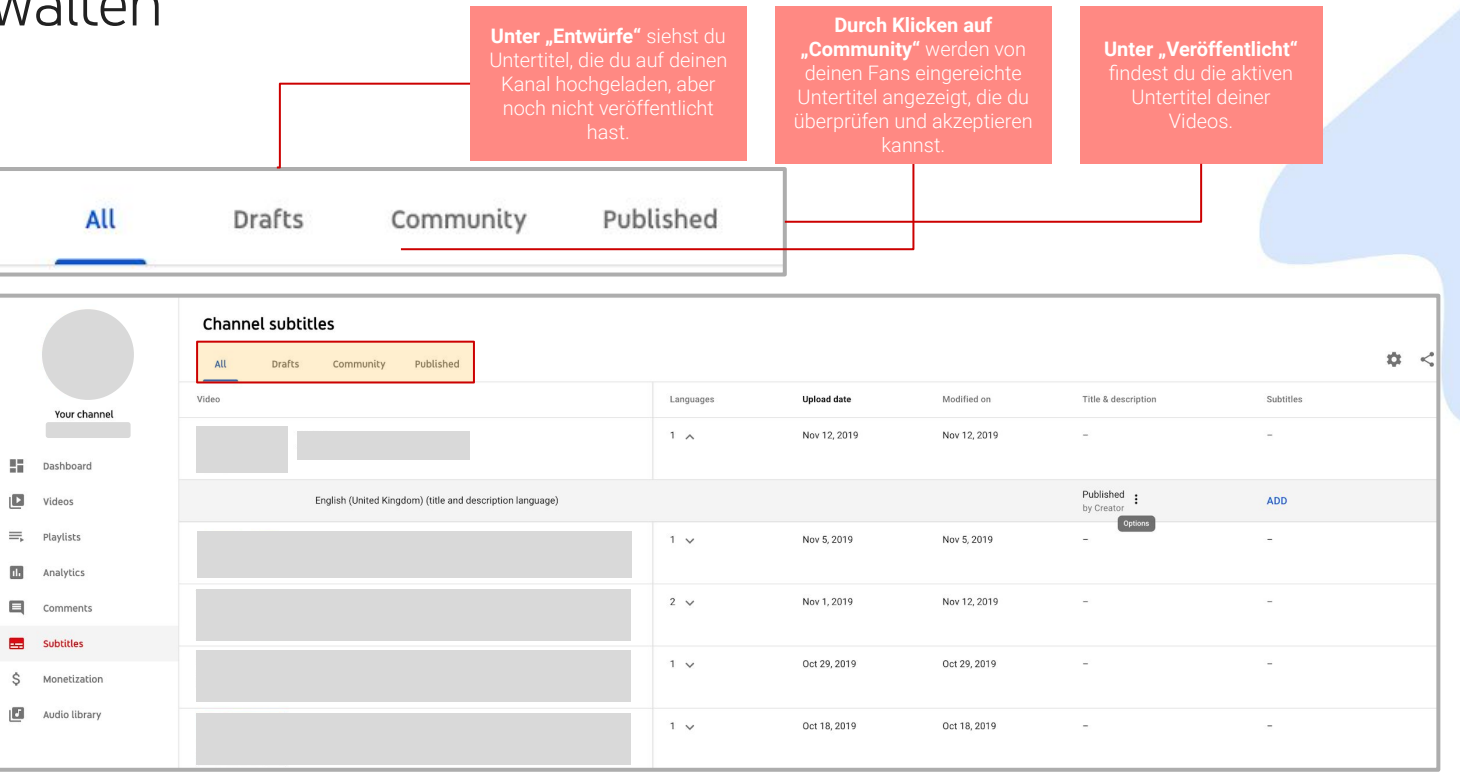

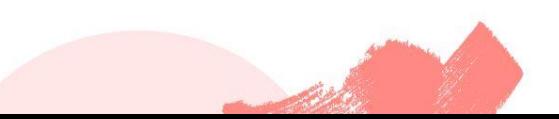

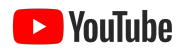

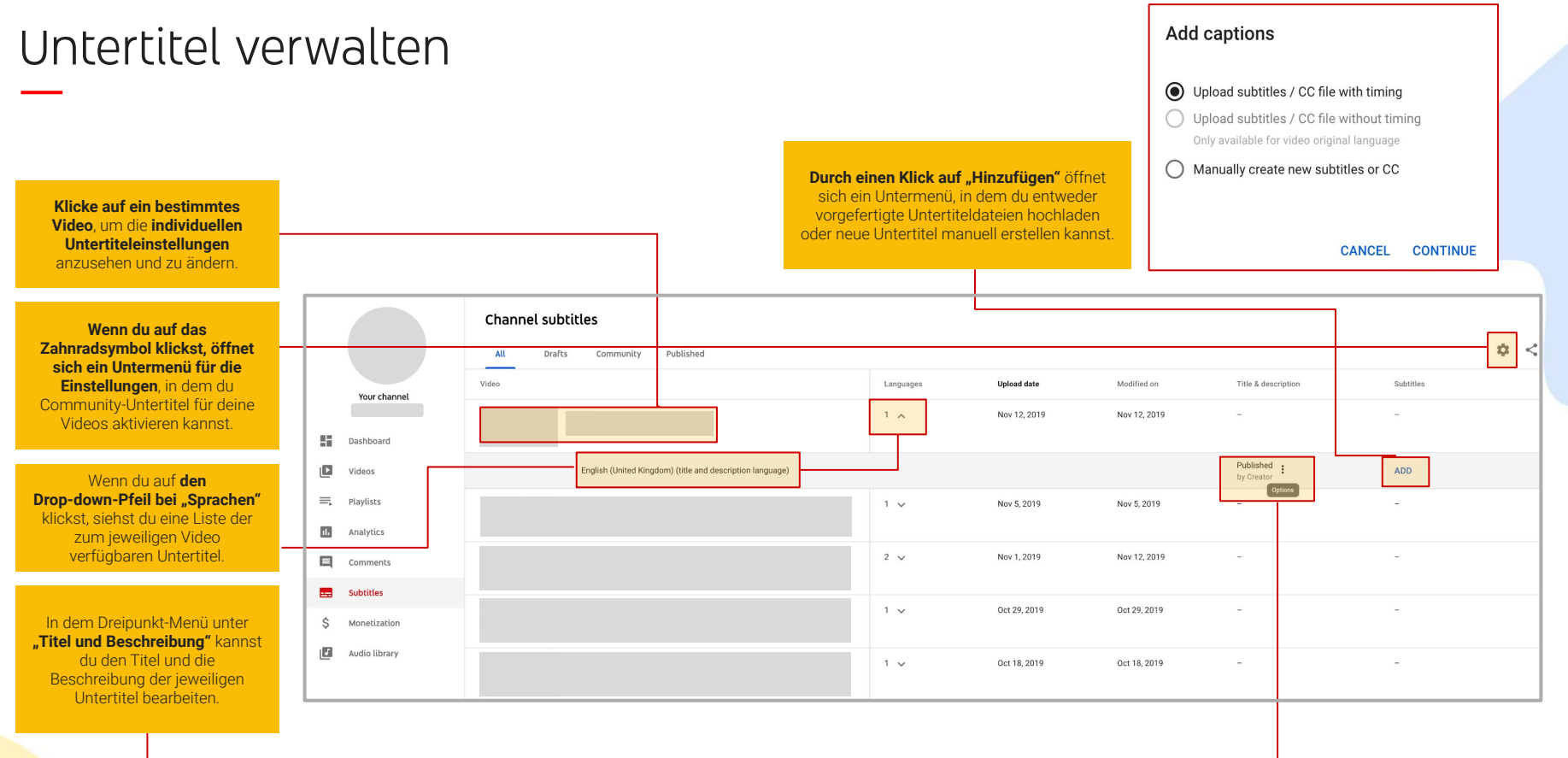

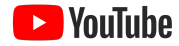

# Copyright Match Tool

Falls du Zugang zum Copyright Match Tool hast, siehst du auf der linken Seite der Benutzeroberfläche von Studio den Tab zum Urheberrecht. Hier kannst du die Übereinstimmungen, die von dem Tool gemeldet werden, ansehen und Maßnahmen gegen das Hochladen von Kopien deiner Inhalte ergreifen.

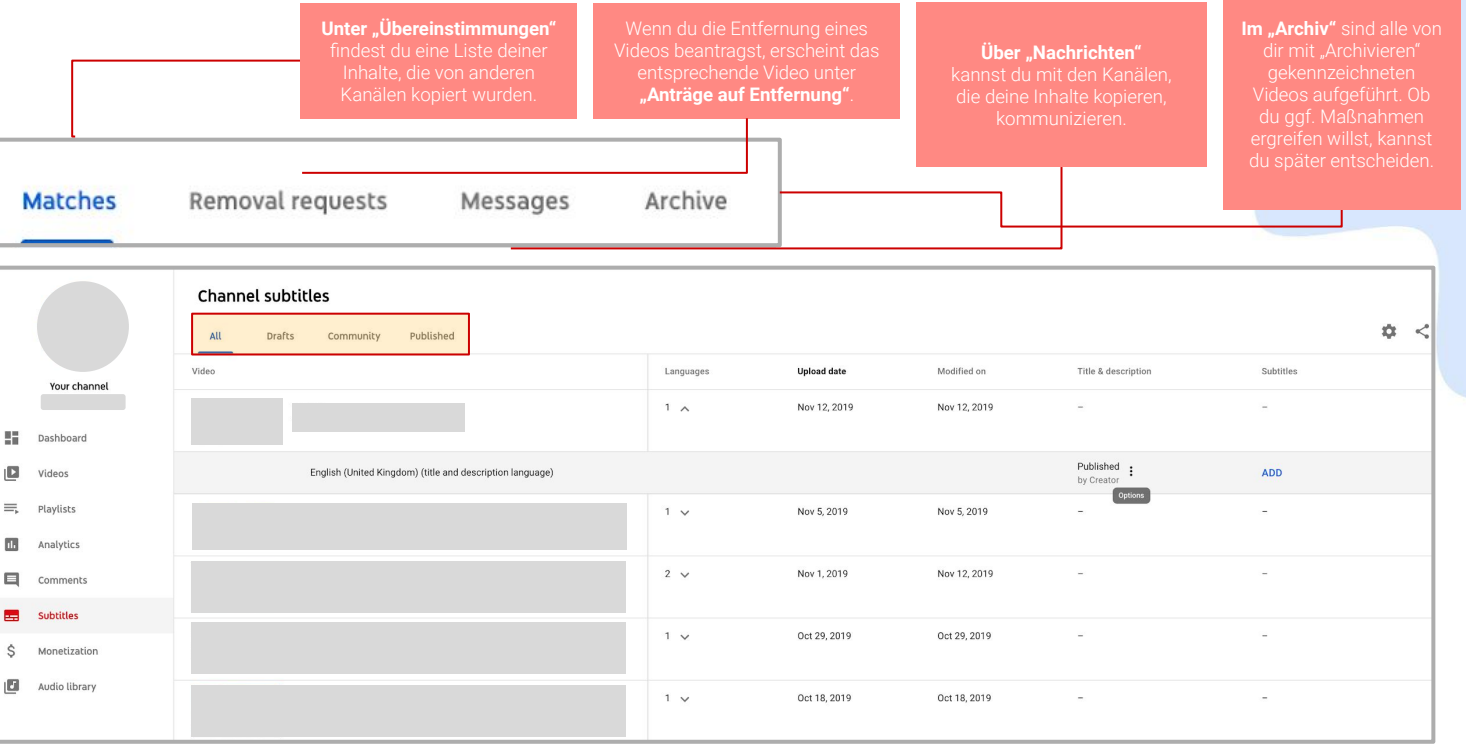

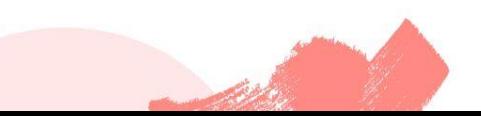

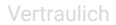

l YouTuhe

# Copyright Match Tool

**Archiv**: Mit dieser Option auf den Tab "Archiv" zu kannst du auch später noch

**Bewege den Mauszeiger über ein Video, um das Aktionsmenü aufzurufen.** Über die Kästchen links neben den Titeln kannst du auch mehrere Videos

**Nachrichten**: Du kannst den anderen Kanal darüber Übereinstimmung gefunden

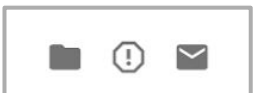

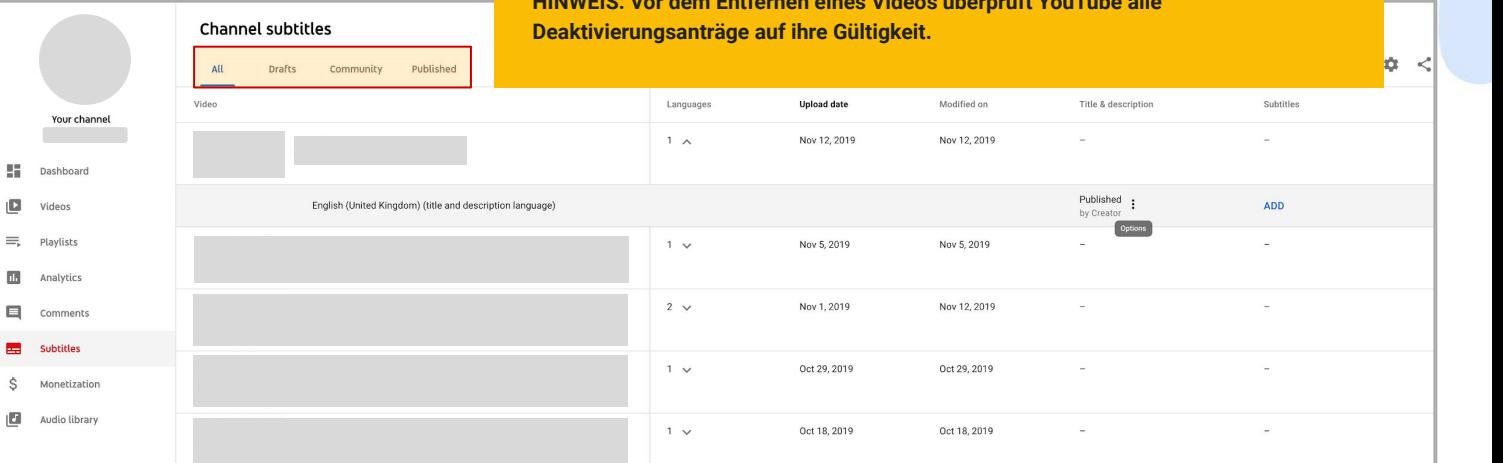

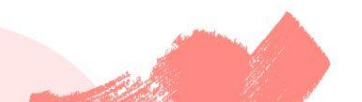

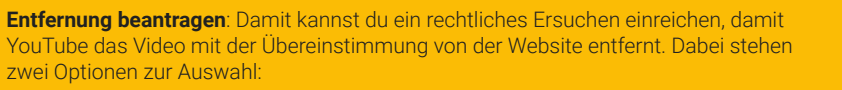

- **Geplant:** Der Kanal wird benachrichtigt, dass er sieben Tage Zeit hat, das Video zu entfernen. Wenn der Kanal diese Frist verstreichen lässt, wird das Video deaktiviert und der Kanal erhält eine Urheberrechtsverwarnung.
- **Standard:** Dein Antrag auf Entfernung wird sofort direkt an YouTube gesendet. Nachdem das Video gelöscht wurde, erhält der Kanal möglicherweise eine Urheberrechtsverwarnung.

**HINWEIS: Vor dem Entfernen eines Videos überprüft YouTube alle** 

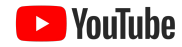

# Tab "Monetarisierung"

**Wenn du mit deinen Videos Einnahmen erzielst, findest du auf dem**  Tab "Monetarisierung" eine Übersicht über deine Umsätze. Auf den einzelnen untergeordneten Tabs kannst du dich ausführlicher über bestimmte Einnahmequellen informieren.

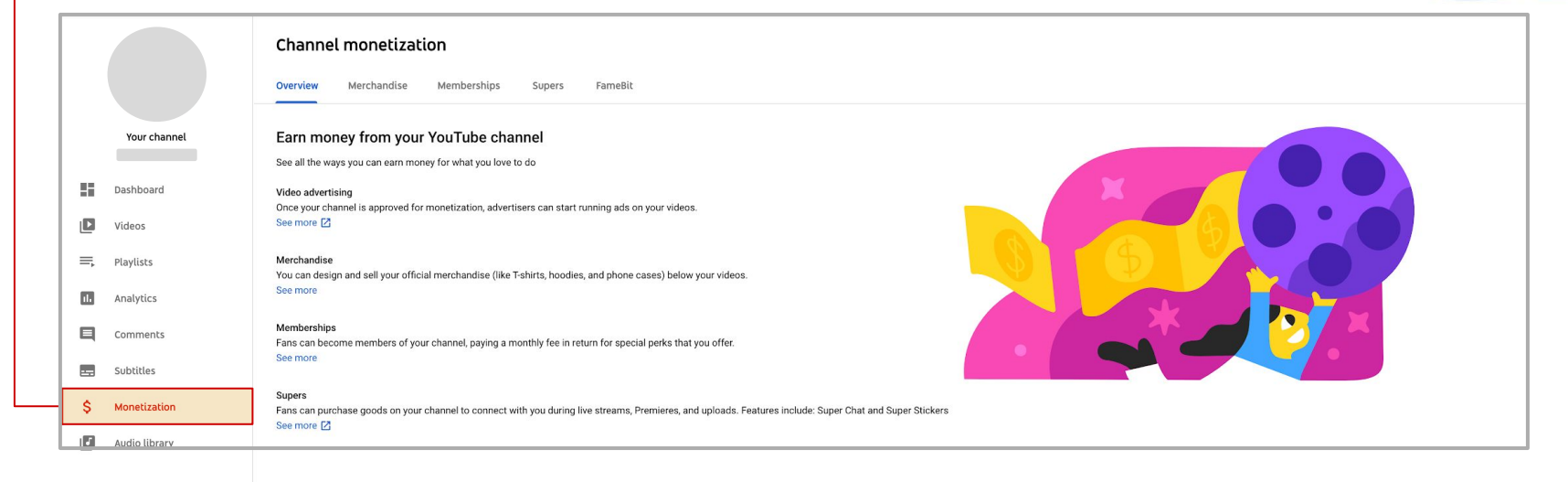

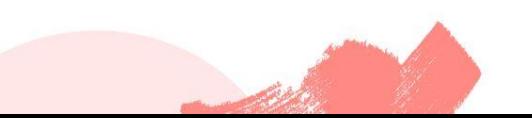

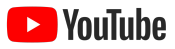

# Tab "Monetarisierung"

**Falls du momentan noch keine Einnahmen erzielst,** siehst du auf der Landingpage, **ob** und **inwieweit du die Teilnahmevoraussetzungen für das YPP erfüllst.**

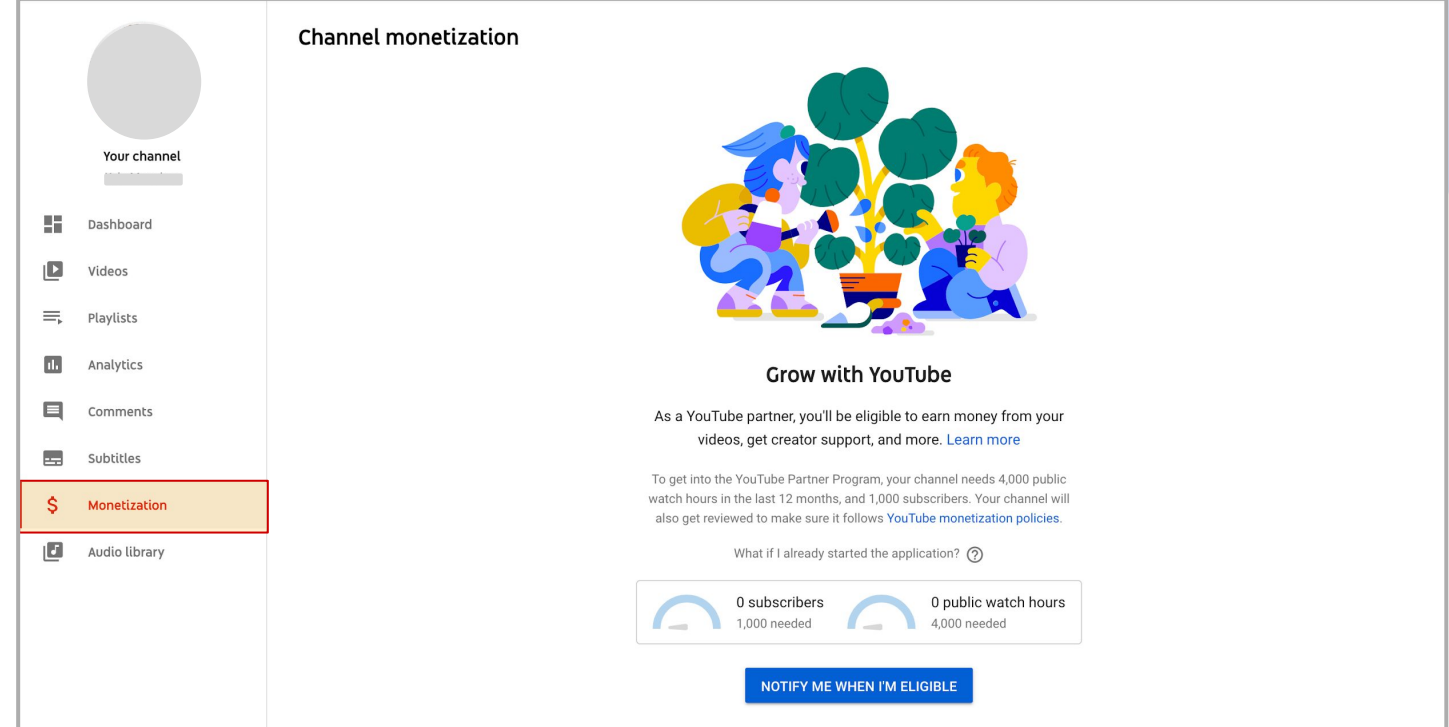

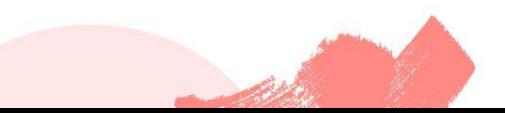

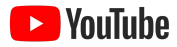

# Kanaleinstellungen ändern

**Um die Einstellungen für deinen Kanal aufzurufen, klicke auf das Zahnradsymbol unten links**.

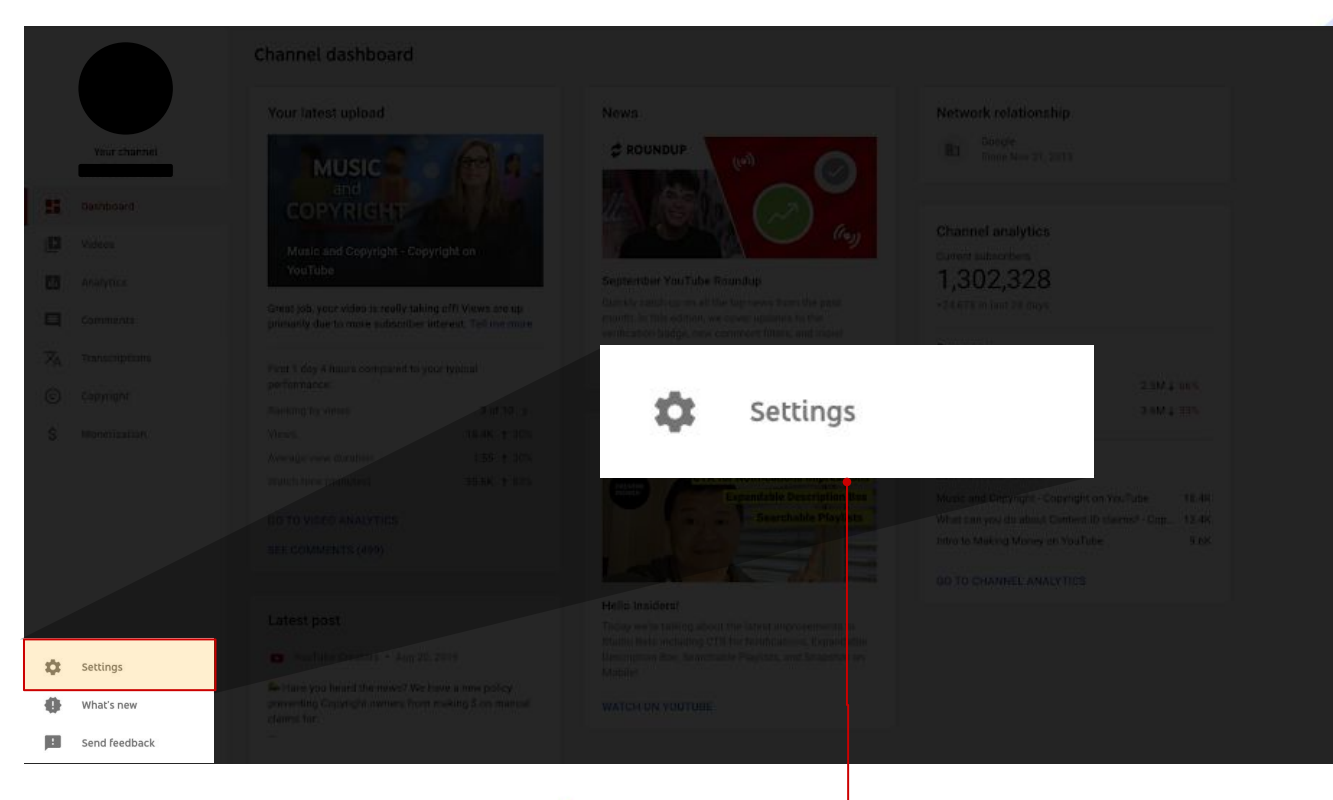

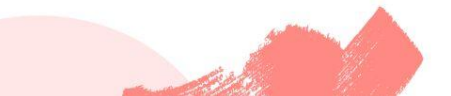

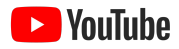

### Kanaleinstellungen ändern

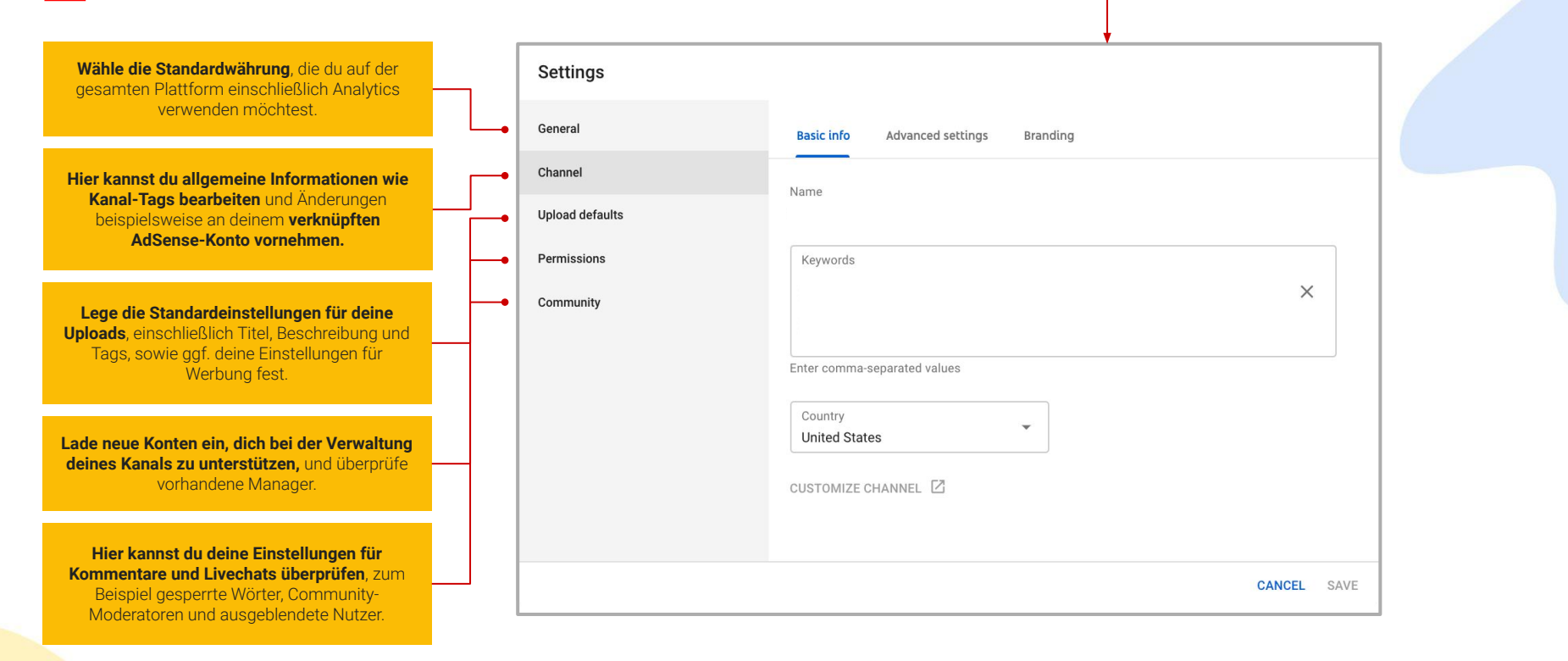

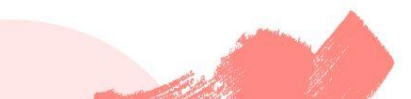

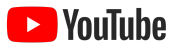

# Wie platziere ich Mid-Roll-Anzeigen?

Mid-Roll-Anzeigen können nur bei Videos mit einer Laufzeit von mindestens 10 Minuten platziert werden.

**1. Gehe auf der Seite "Videodetails"** auf den Tab dort auf "Anzahl und Position manuell festlegen".

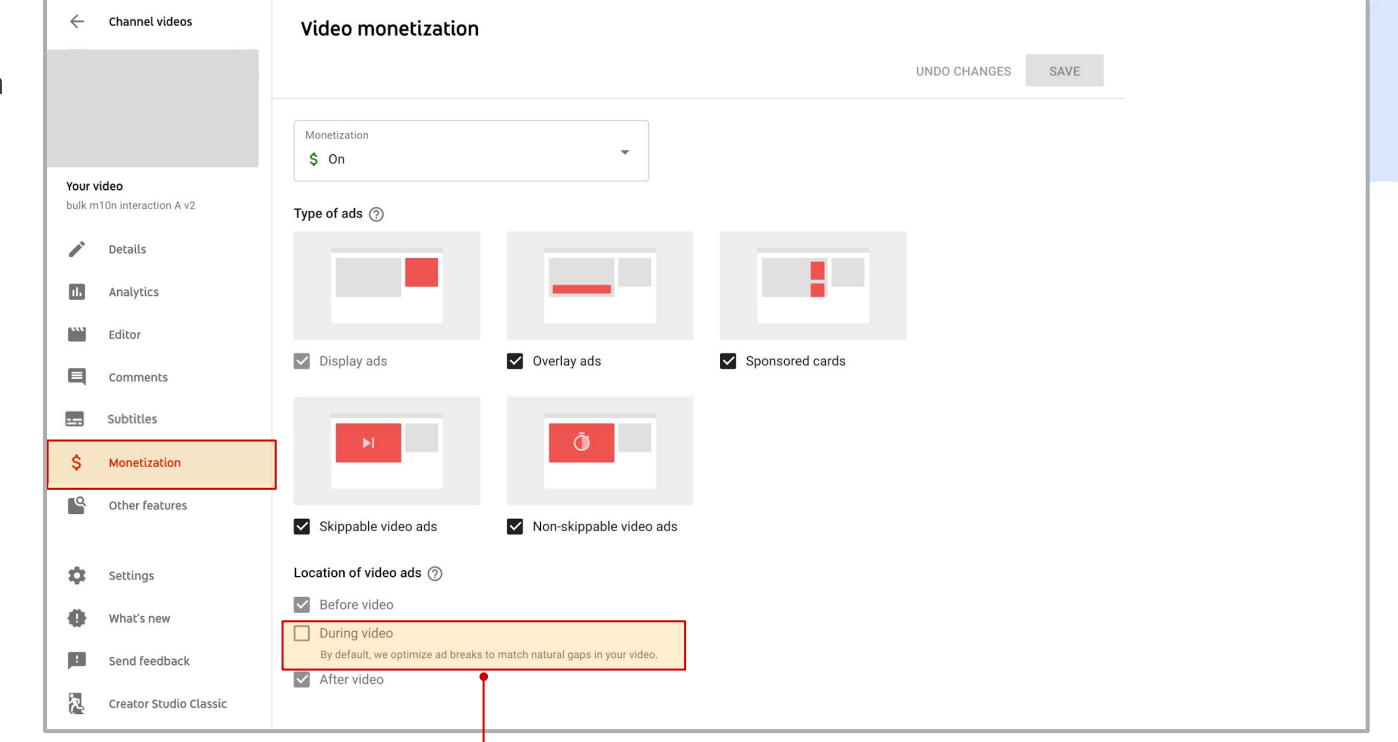

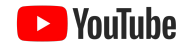

# Wie platziere ich Mid-Roll-Anzeigen?

**2. Dadurch wird der Editor in YouTube Studio geöffnet**. Dort kannst du Änderungen an den Mid-Roll-Werbeunterbrechungen für das Video vornehmen.

Klicke hier, um **Werbeunterbrechungen in dein Video einzufügen**. Jede neu hinzugefügte Werbeunterbrechung wird in der Liste darunter aufgeführt.

**Wenn du die Platzierung deiner Werbeunterbrechungen bearbeiten möchtest,** kannst du entweder oben auf der Seite spezielle Timecodes eingeben oder die Unterbrechungen über die Zeitachse unten per Drag-and-drop verschieben.

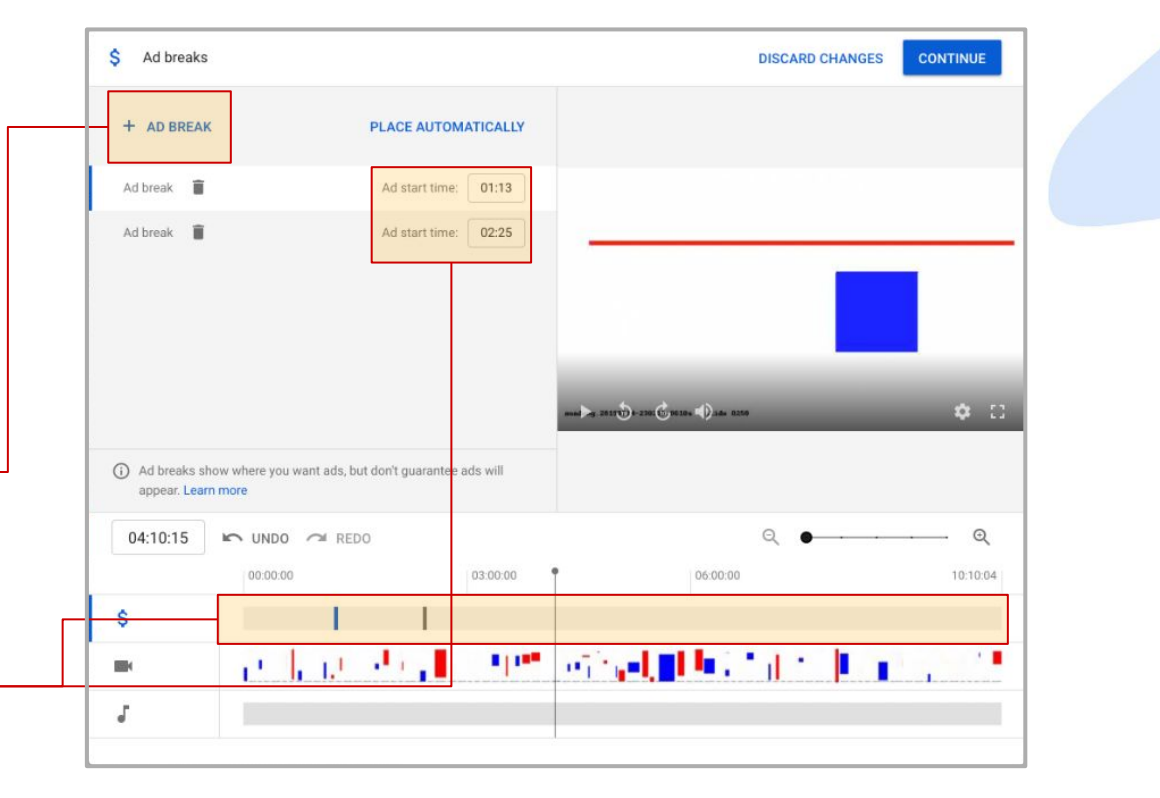

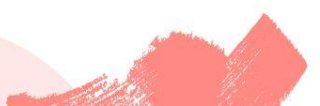

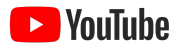

# Wie reagiere ich auf Beschwerden wegen Urheberrechtsverletzung?

**1. Gehe in deiner Mediathek** zu dem Video, auf das Anspruch erhoben wurde, und klicke in die Spalte "Einschränkungen".

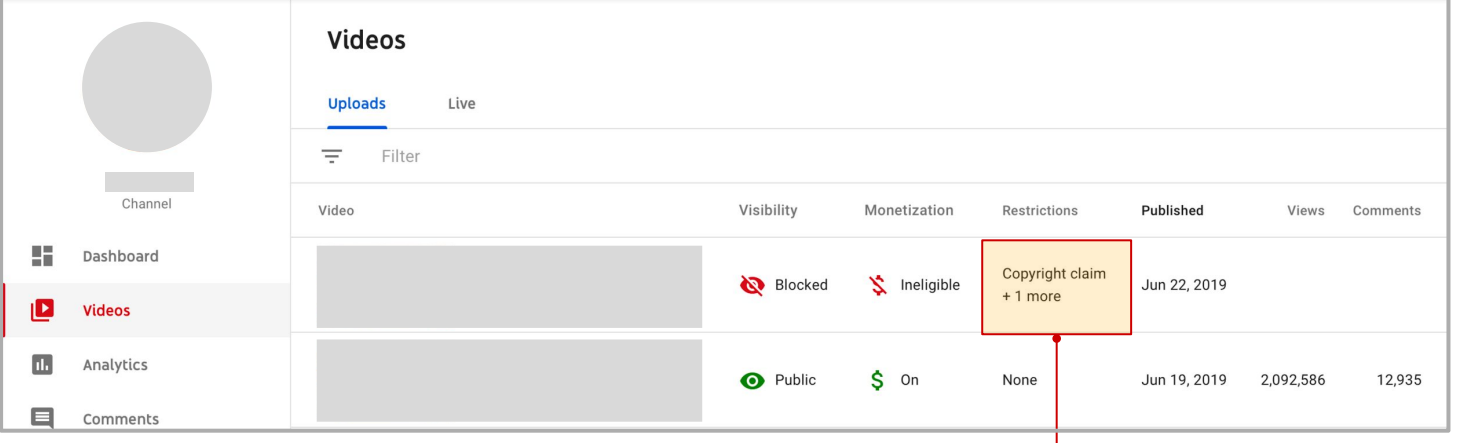

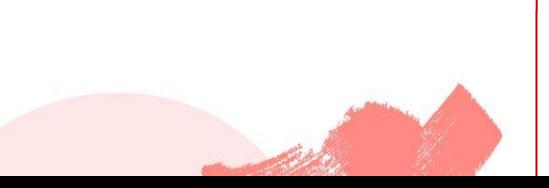

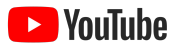

# Wie reagiere ich auf Beschwerden wegen Urheberrechtsverletzung?

**Du kannst die Auswirkungen des Anspruchs auf deinen Kanal und das Video selbst überprüfen**, einschließlich Sichtbarkeit und Monetarisierungsstatus.

**Du kannst weitere Informationen zu dem fraglichen Inhalt einholen**, zum Beispiel der Zeitcode für die betreffende Stelle im Video und die Art des Anspruchs, der auf dein Video erhoben wird.

Hier kannst du **entsprechende Maßnahmen ergreifen,** zum Beispiel **Einspruch erheben** oder **die Inhalte mit Ansprüchen im Editor von Studio herausschneiden**.

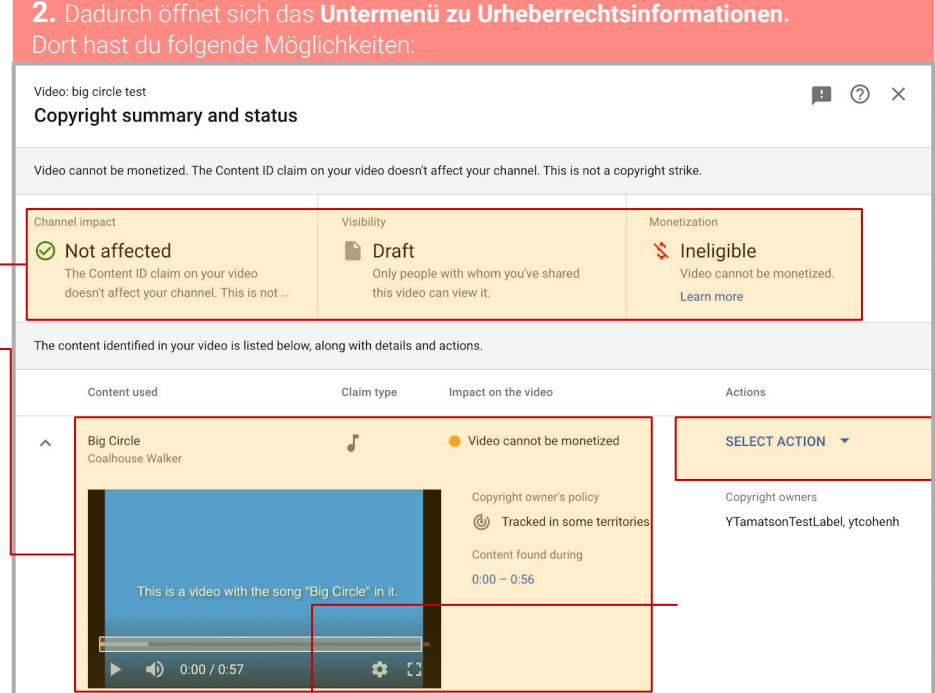

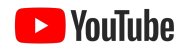

# Wie kennzeichne ich meinen Kanal als "speziell für Kinder"?

### **Gehe auf der Seite mit den**

Kanaleinstellungen auf den Tab "Kanal" und klicke dann auf das Untermenü "Erweiterte Einstellungen". Hier kannst für Kinder ist. Achtung: Wenn du diese Einstellung nicht auf Kanalebene das du auf deinem Kanal hochlädst, überprüfen und speichern.

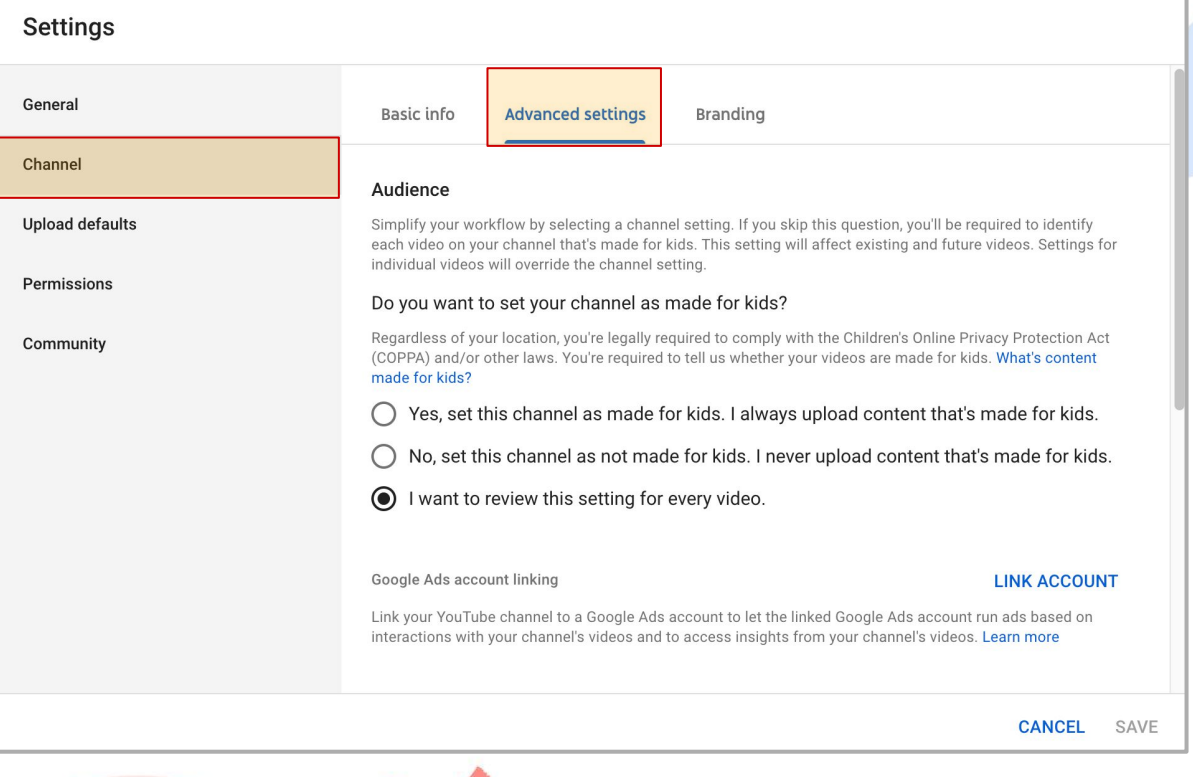

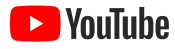

Vertraulich

 $1.11111$ 413333333 111111111111 **TELLELLINE** 11111111111 **COLORADO** 911115

# YouTube Analytics

# 

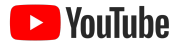

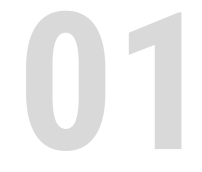

**01** Zusammenfassung der Grundlagen

# Inhalt

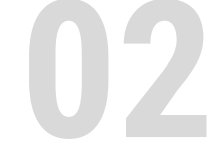

**02** Karten mit Zielgruppeninformationen

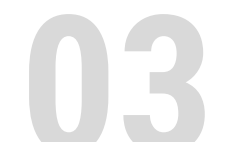

### **03** Videovergleiche

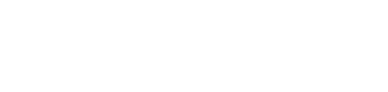

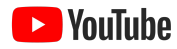

**Ex** YouTube

# Zusammenfassung der Grundlagen

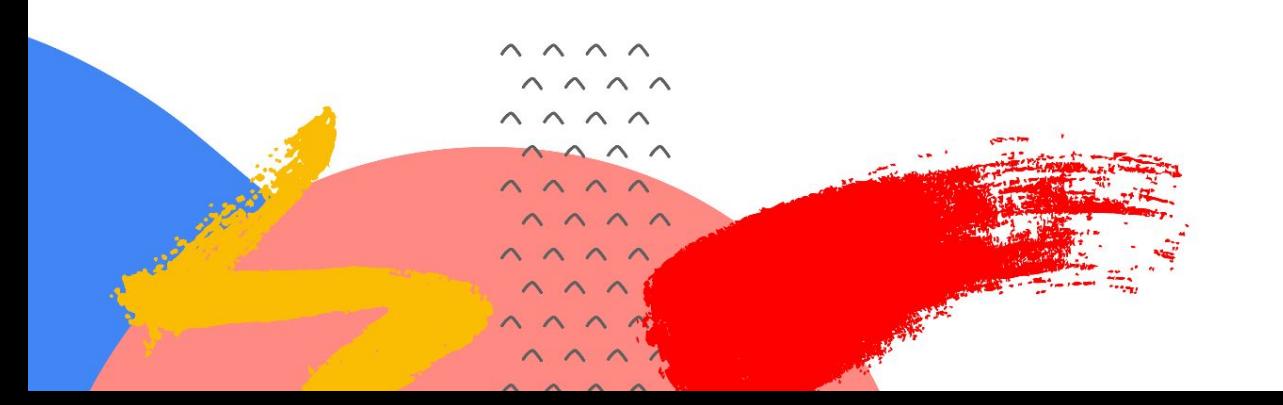

# Übersicht

### **Wiedergabezeit, Aufrufe, Abonnenten und Umsatz einsehen**

Auf dem Tab "Übersicht" kannst du Wiedergabezeit, Aufrufe, Abonnenten, Umsatz und Echtzeitdaten einsehen und einzeln auswählen, um das Diagramm unten zu aktualisieren.

Neben dem Tab "Übersicht" kannst du dich ausführlicher mit Daten zu diesen Bereichen befassen:

- **Reichweite:** Impressionen, CTR, Aufrufe, einzelne Zuschauer und Zugriffsquellen
- **Interaktion:** Wiedergabezeit, durchschnittliche Wiedergabedauer

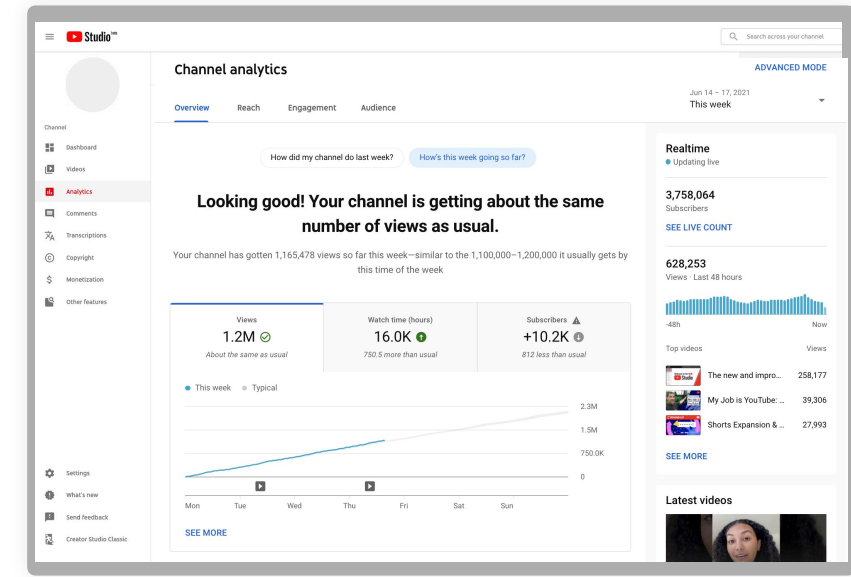

- **Zielgruppe:** Wiederkehrende Zuschauer, einzelne Zuschauer, Abonnenten, demografische Merkmale, sich überschneidende Zielgruppen
- **Umsatz:** Geschätzter Umsatz, RPM, wiedergabebasierter CPM

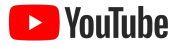

# Übersicht

### **Mehr Erkenntnisse durch den erweiterten Modus**

Wenn du auf "Erweiterter Modus" oder "Mehr anzeigen" klickst, kannst du auf Folgendes zugreifen:

- **● Vergleiche**
- **● Gruppen**
- **● Filter**

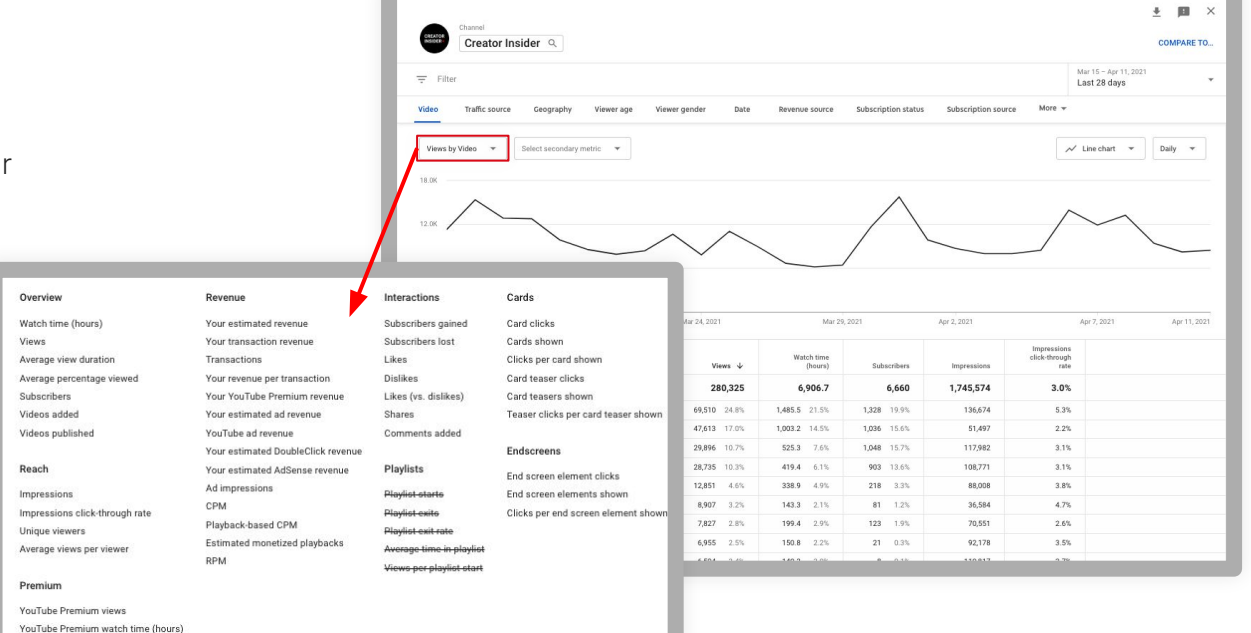

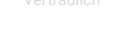

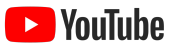

# Karten mit Zielgruppeninformationen

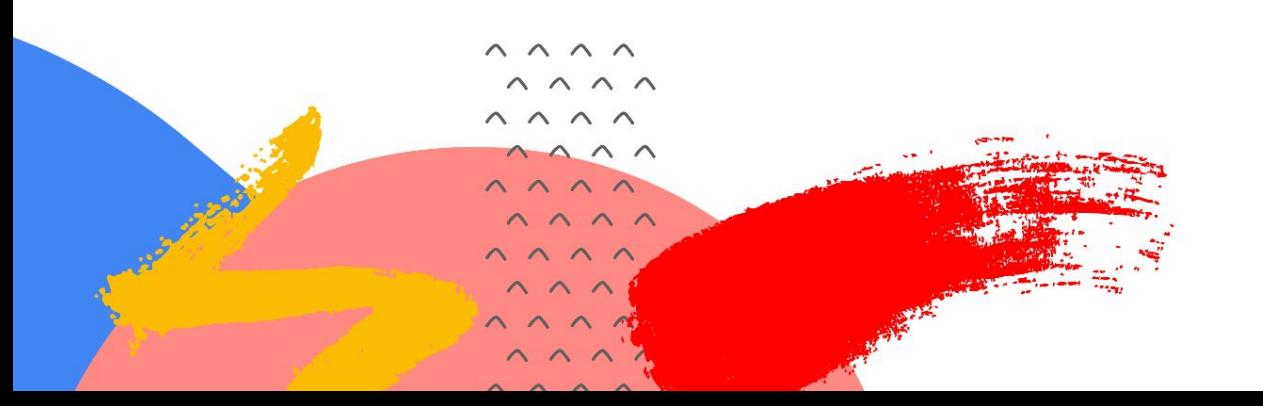

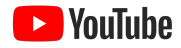

# Zielgruppeninformationen

### **Video- und Kanalleistung einfacher nachvollziehen**

Mithilfe der Karten mit Zielgruppeninformationen kannst du dir Anregungen für neue Videos holen oder Leistungstrends deines Kanals im Kontext betrachten.

- **Andere Kanäle, die sich deine Zuschauer ansehen:** Die Ergebnisse sind geordnet nach der Anzahl von Zuschauern, die in den vergangenen 28 Tagen beide Kanäle regelmäßig angesehen haben.
- **Andere Videos, die sich deine Zuschauer angesehen haben:** Die Ergebnisse sind geordnet nach der Anzahl von Zuschauern, die diese Videos in den letzten 7 Tagen angesehen haben.
- **Videos, nach denen Nutzer suchen:** Top-Suchanfragen zu deinem Kanal, bei denen die Nutzer die Inhalte als unbefriedigend, veraltet oder
- $\wedge$   $\wedge$ nicht verfügbar empfanden $\wedge$   $\wedge$

 $\wedge \wedge \wedge \wedge$  $\wedge \wedge \wedge \wedge$  $\wedge \wedge \wedge \wedge$  $\wedge \wedge \wedge \wedge$  $\wedge$   $\wedge$   $\wedge$  $\wedge \wedge \wedge \wedge$ 

 $\wedge \wedge \wedge \wedge$ 

### Other videos your audience watched

Last 7 days

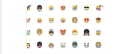

Wear a mask. Help slow the spread of Covid-19 Google • 313.800 Aufrufe • Vor 5 Tagen

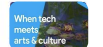

Meet Google Arts & Culture | #GoogleArts. Google Arts & Culture • 327.600 Aufrufe • Vor 5 Tagen

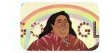

Israel Kamakawiwoʻole's 61st Birthday Google Doodles • 515.600 Aufrufe • Vor 6 Tagen

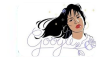

Celebrating Selena Quintanilla Google Doodles • 190.600 Aufrufe • Vor 1 Tag

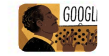

Langston Hughes' 113th Birthday Google Doodles • 271.900 Aufrufe • Vor 3 Tagen

#### **Experimental** Send us feedback

 $\langle$  1/3  $\rangle$ 

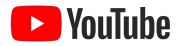

# Zielgruppeninformationen

### **Sehen, wann deine Zuschauer auf YouTube aktiv sind**

Diese Statistikkarte zeigt dir, wann deine Zuschauer online sind. **Mithilfe dieser Informationen kannst du Livestreams und Videopremieren besser planen.**

Es gibt keine Hinweise darauf, dass der Veröffentlichungszeitpunkt direkte Auswirkungen auf die langfristige Leistung eines Videos hat.

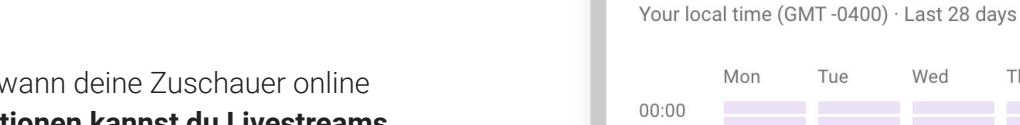

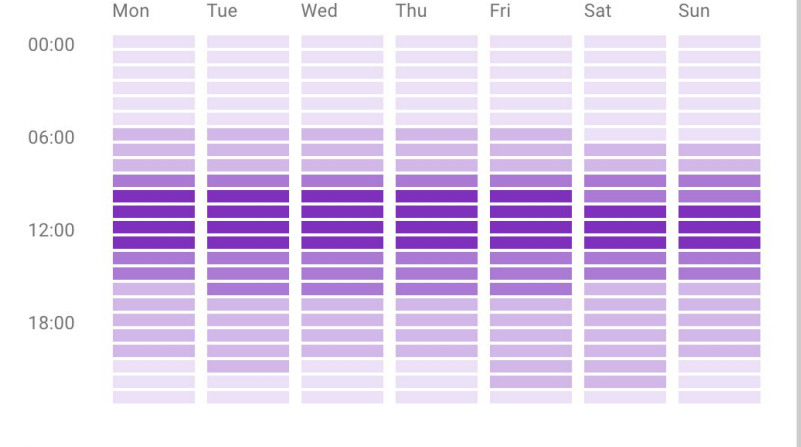

When your viewers are on YouTube

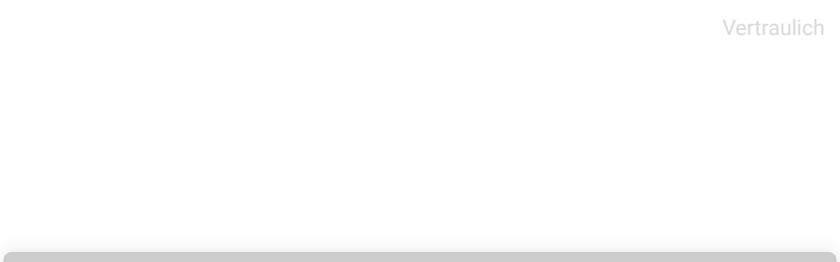

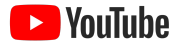

# Zielgruppeninformationen

### **Erweiterter Modus**

Das neue Vergleichstool zeigt dir, **wie gut dein Video in einem bestimmten Zeitraum nach dem Upload abgeschnitten hat.** 

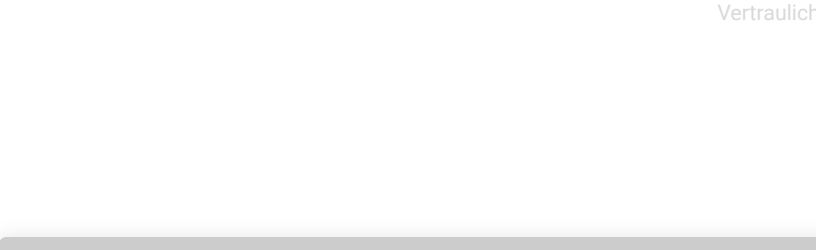

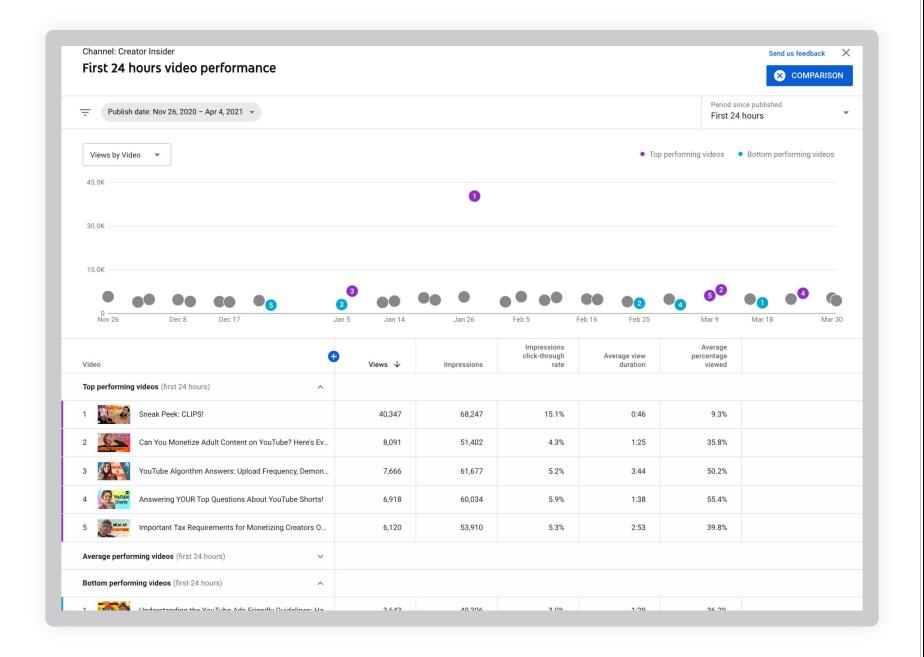

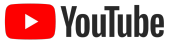

# Zielgruppeninformationen

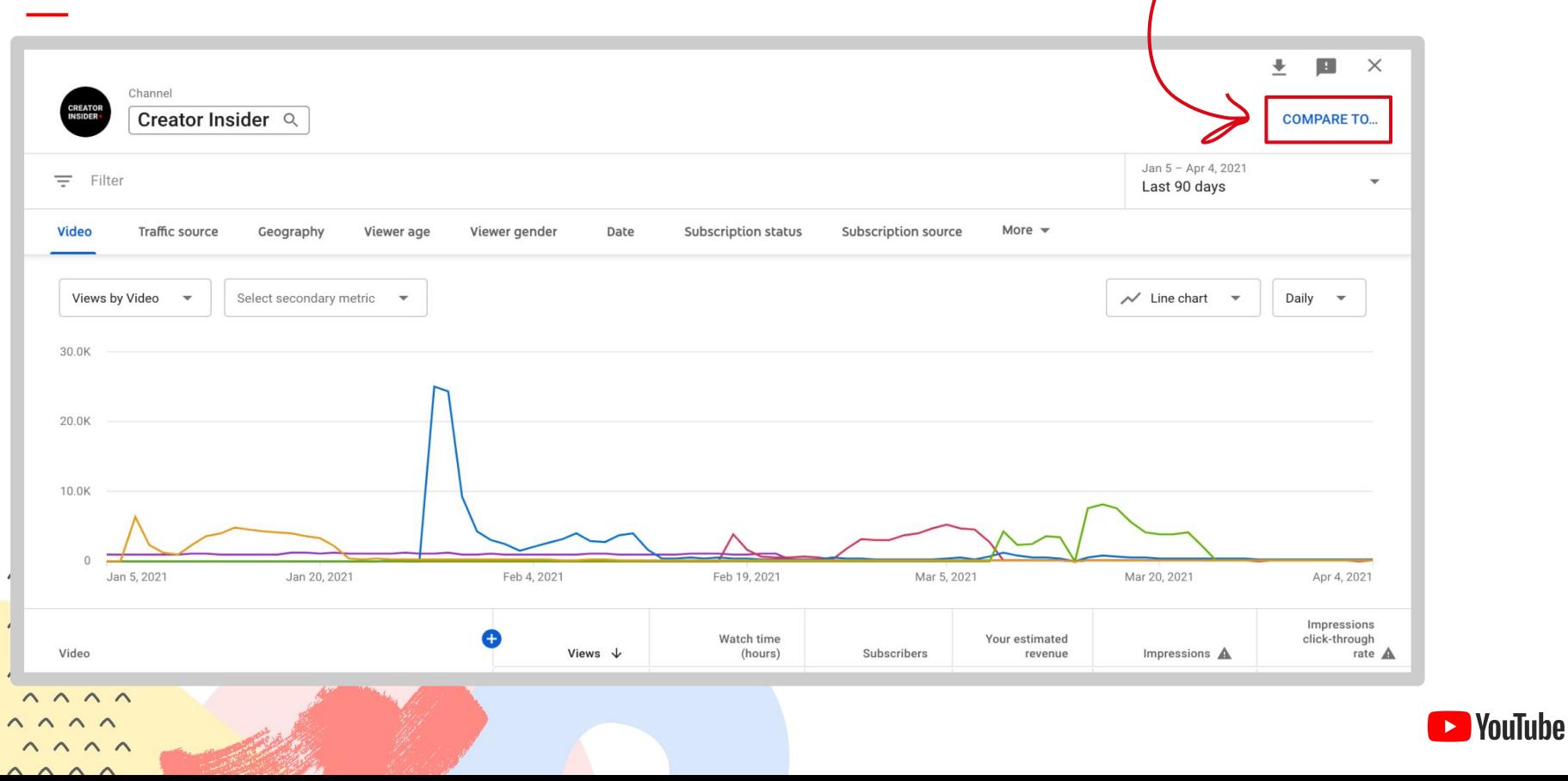

# Zielgruppeninformationen

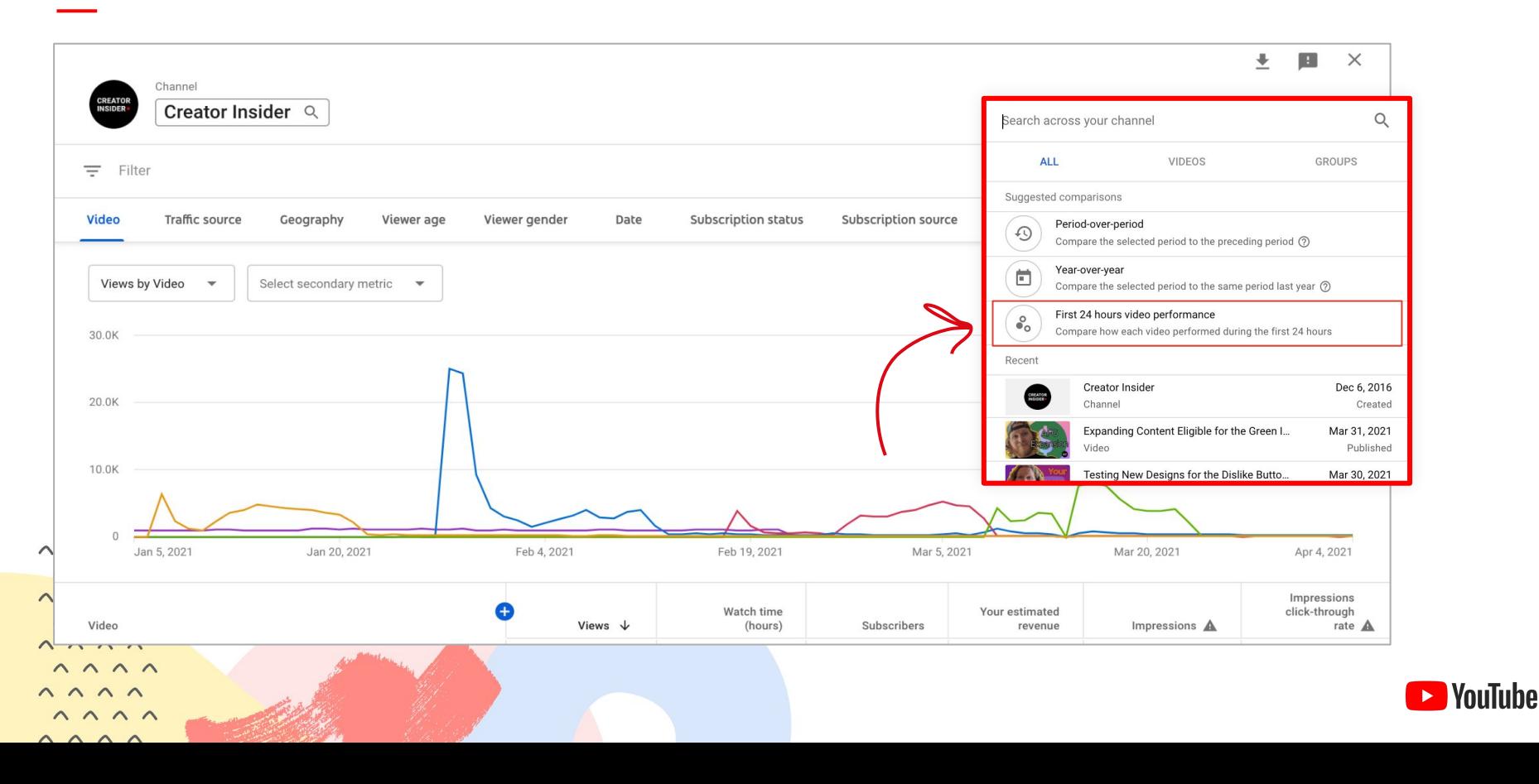

# Videovergleiche

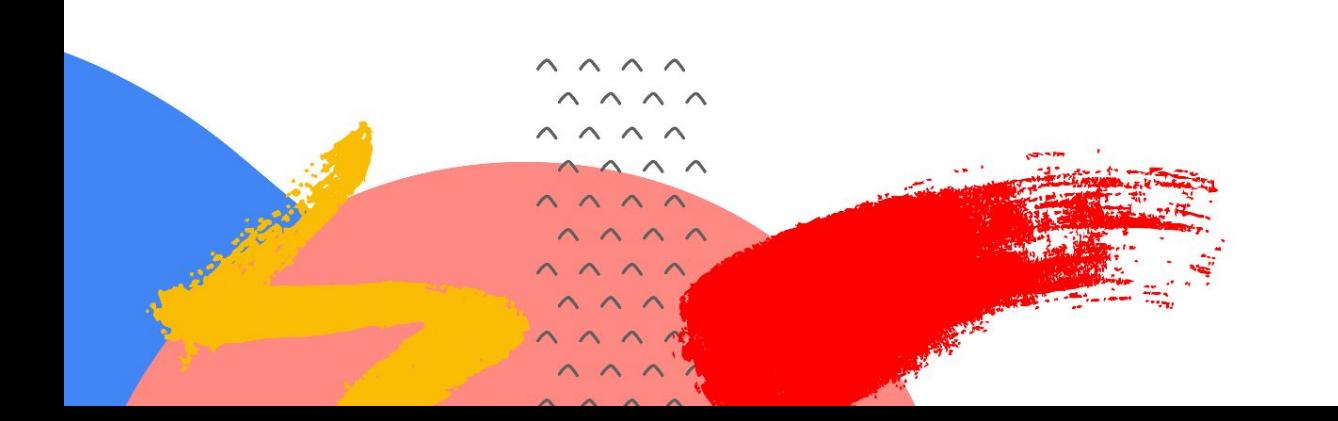

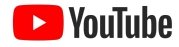

#### WORKSHOP 5: YOUTUBE STUDIO – VIDEOVERGLEICHE

# Bericht anpassen

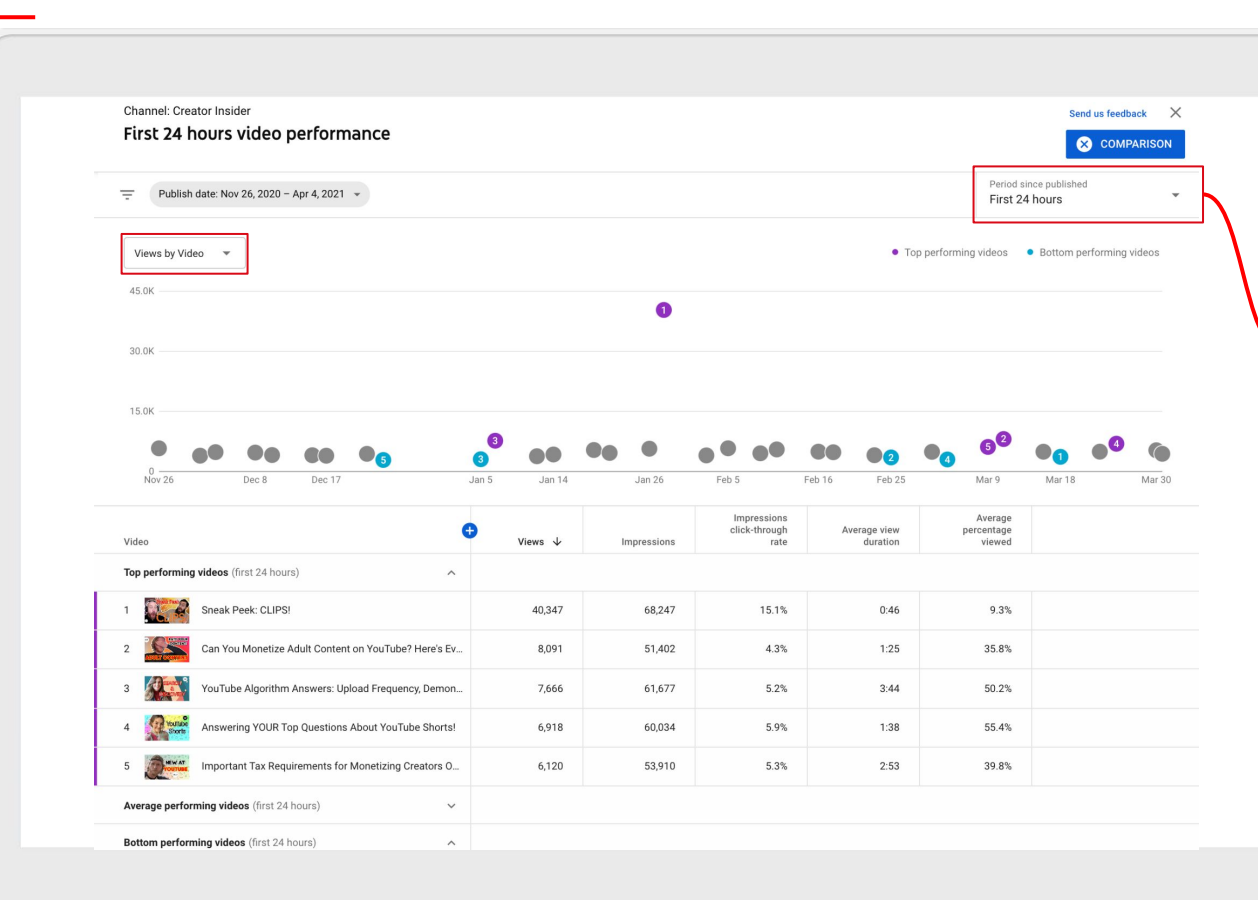

### **Zeiträume:**

- Erste 24 Stunden
- Erste 7 Tage
- Erste 28 Tage

### **Vergleichsmesswerte:**

- **Aufrufe**
- Impressionen
- CTR
- AVD
- durchschn. Wiedergabe (%)

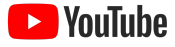

# Videoleistung

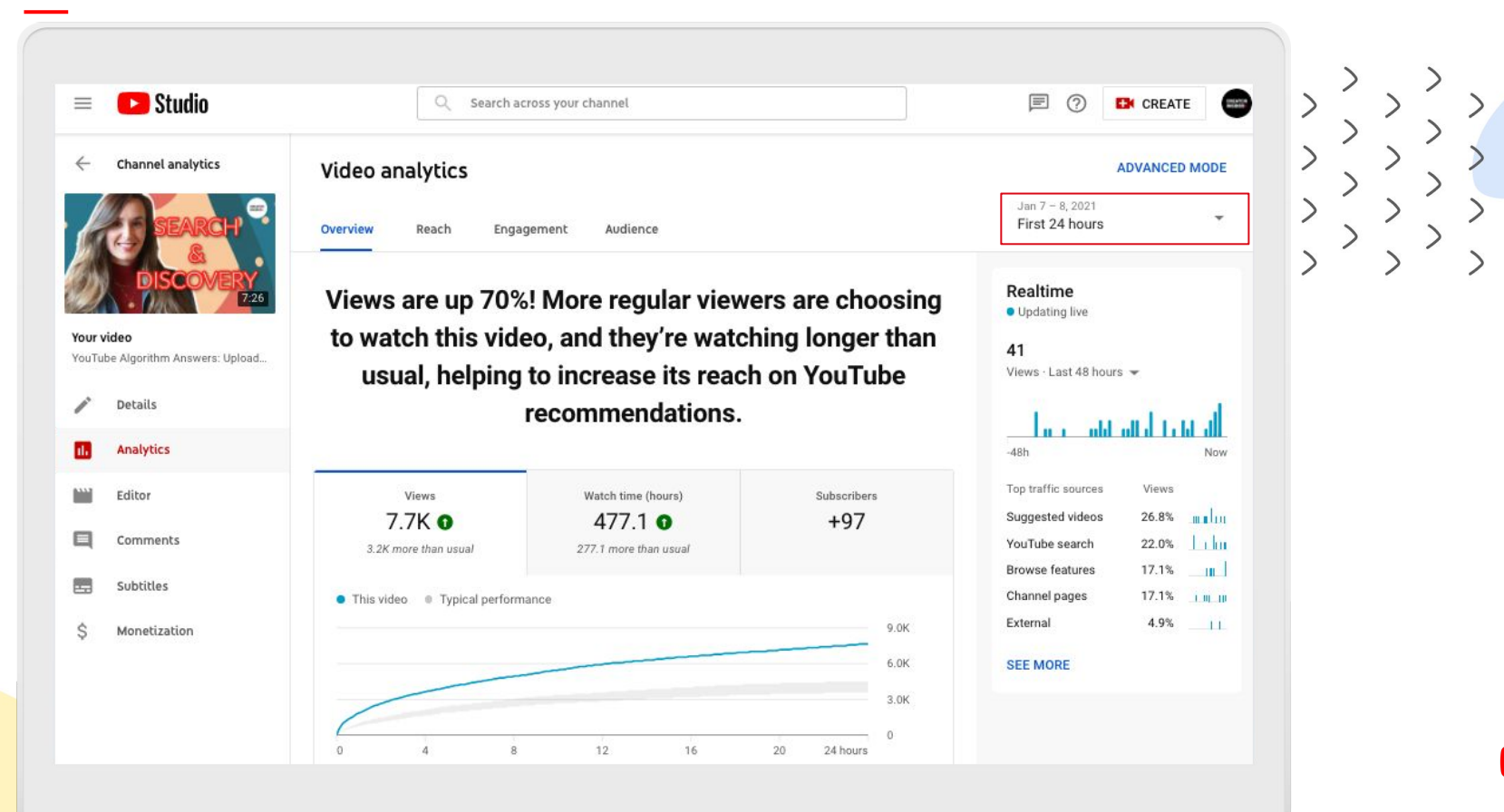

l YouTuhe

### WORKSHOP 5: YOUTUBE STUDIO – VIDEOVERGLEICHE

# Videoleistung

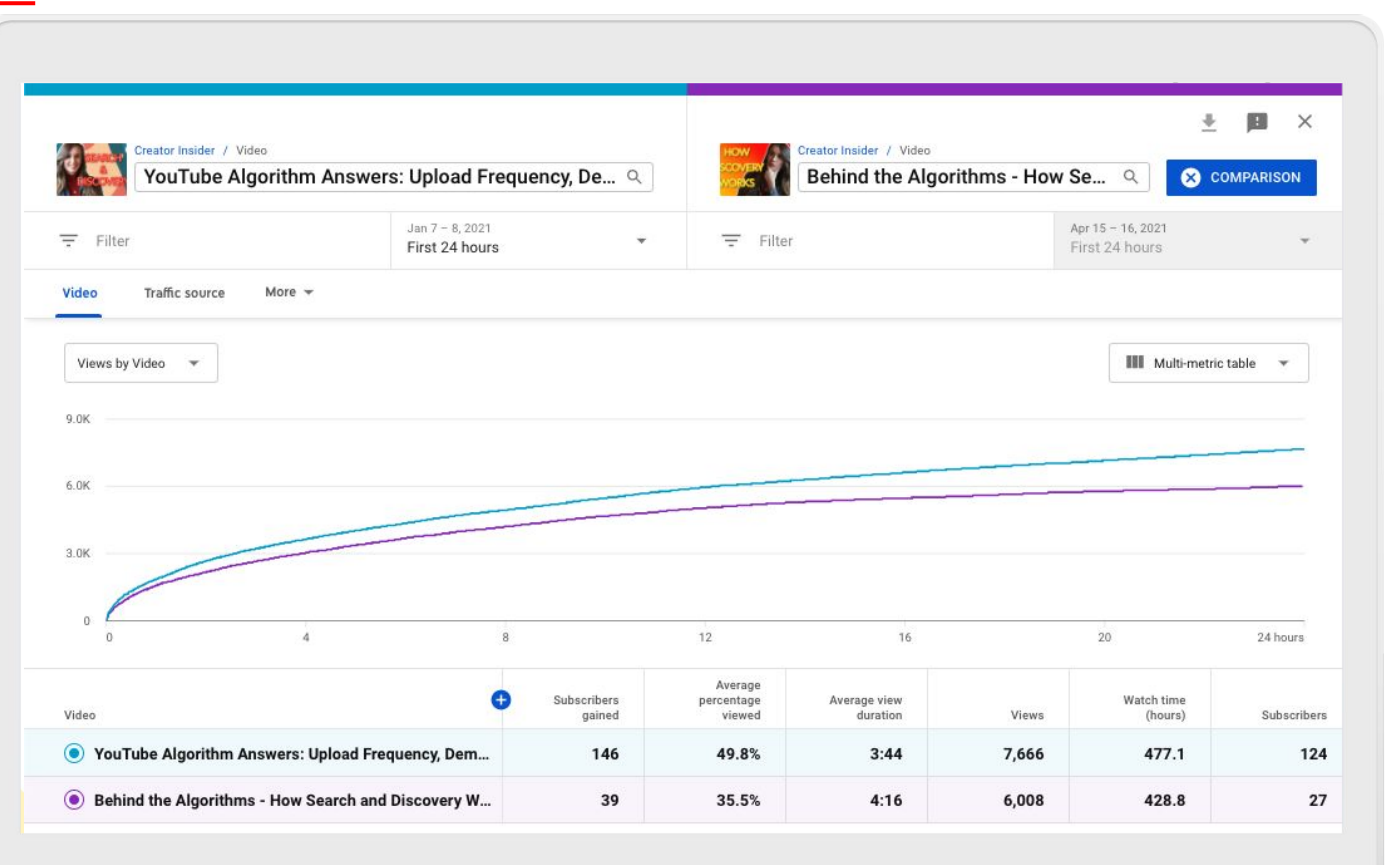

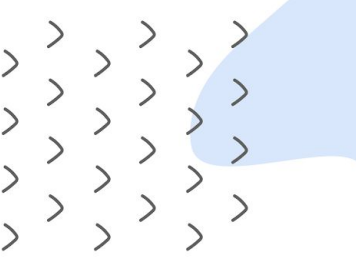

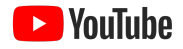

# Videovergleiche

### **Beim Analysieren der Berichte solltest du:**

- Daten entsprechend sortieren
- Auf Muster achten
- Positive wie negative Trends betrachten
- Mehrere Berichte nutzen, um einen umfassenden Überblick zu erhalten

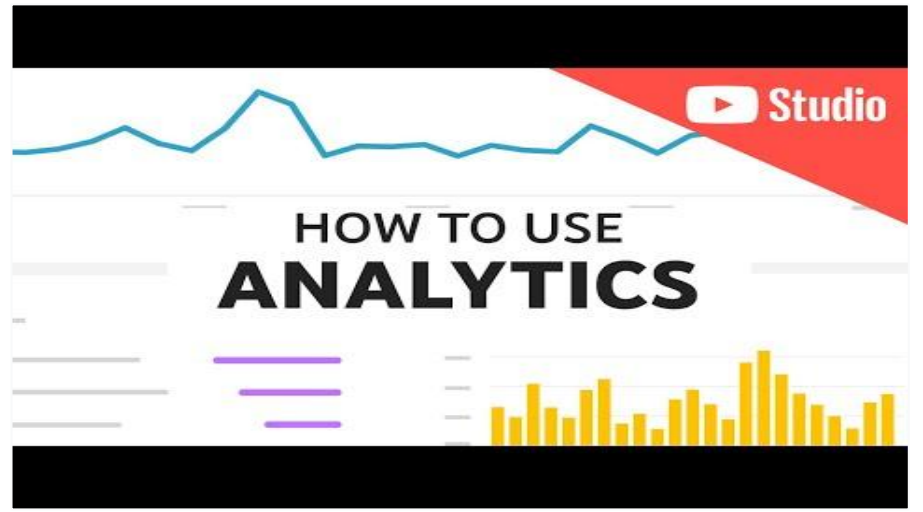

 $11111$  $11111111$ 11111111111  $1111$  $111111$ 111111 1111111111  $111111$ 

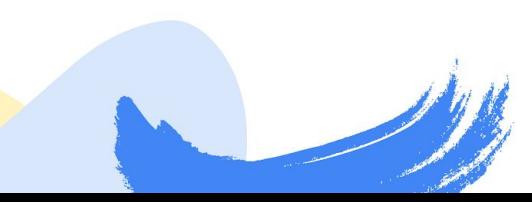

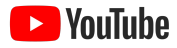

### Wie finden meine Zuschauer meine Videos?

**Rrowse feature** 

Direct or unknown

Channel nanet

Notifications

**SEE MORE** 

Externa

### **Durch den Besucherquellenbericht erfährst du, wie Nutzer auf deine Videos stoßen**

So kannst du feststellen, ob bestimmte Serien oder Formate unterschiedlich angezeigt werden.

- Suche nach gemeinsamen Themen in den Videos, die bei den vorgeschlagenen Videos, in der Suche und auf der Startseite angezeigt werden.
- Überlege dir, wie du deine Strategie für die Videoaufmachung ändern könntest, je nachdem, wo diese Videos angezeigt werden. Du kannst beispielsweise die Beschreibung für die Suche optimieren und die Thumbnails für die Startseite.

 $11111$  $11111111$ 11111111111 111111111111 11111111111 **COLORADO**  $111111$ 

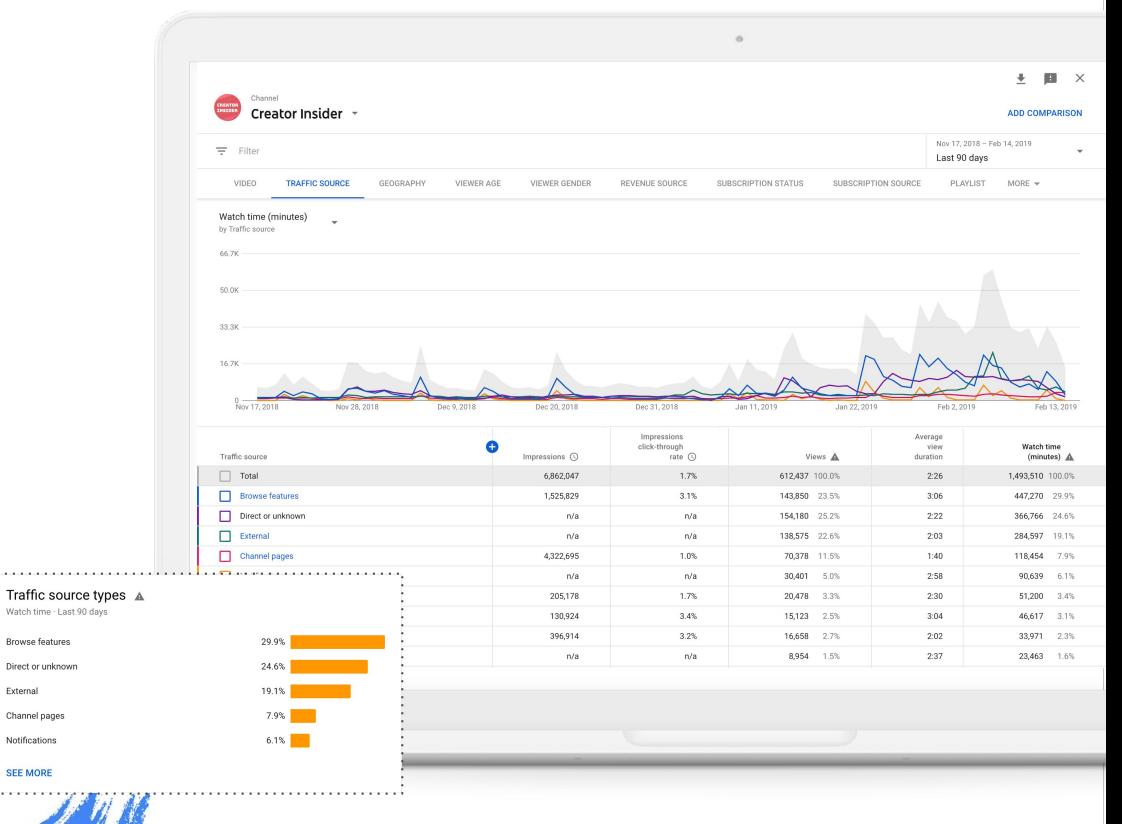

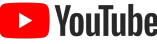

# Spreche ich neue Zuschauer an?

### **Videoleistung in den ersten 24 Stunden**

So kannst du feststellen, welche deiner Videos sich großer Beliebtheit erfreuen.

- Suche nach gemeinsamen Themen bei den leistungsstarken und leistungsschwachen Videos.
- Experimentiere mit Inhalten und Formaten, die gut funktioniert haben, und ändere deine Strategie für die Inhalte mit der schlechtesten Leistung.

**Kombiniere diesen Bericht mit der Statistik zu den je Video gewonnenen Abonnenten.**

Channel: Creator Insider Send us feedback First 24 hours video performance **COMPARISON** Period since published Publish date: Jan 21 - May 26, 2021 -First 24 hours Impressions by Video • Top performing videos • Bottom performing videos 75.0  $\left( 2 \right)$  $25.0$  $\frac{0}{\tan 21}$ Feb 11 Feb 2 Feb 23 Mar 4 Mar 16 Mar 25 Apr 6 Apr 15 Anr 27 May 6 May 18 Impropriane Average click-through Average view percentage Video Viewe Impressions J. duration viewed Top performing videos (first 24 hours)  $\lambda$ Sneak Peek: CLIPS! 40.347 68.247 15.1%  $0:46$ 9.3% How to Accurately Rate Your YouTube Content: PROFA. 4626 61.766  $3.2%$  $1:52$ 43.8% 3 NEW Features for YouTube Posts 6.640 60.332  $5.4%$  $1:25$ 56.0% Answering YOUR Top Questions About YouTube Shorts! 6,918 60,035 5.9% 1:38 55.4% Sneak Peek: NEW Studio Features! 5.783 59,630 4.9%  $0:55$ 66.5% t. Average performing videos (first 24 hours) Bottom performing videos (first 24 hours)  $\lambda$ 

 $11111$  $11111111$ 111111  $11111111111$  $111111$ 

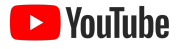

# Was animiert Zuschauer zum Klicken?

### **Nach Klickrate pro Impression sortieren**

Anhand der Klickrate **erkennst du, wie effektiv deine Videoaufmachung ist.** Mithilfe des Tools zum Vergleich der Videoleistung in den ersten 24 Stunden erhältst du Erkenntnisse über:

- **● Titel**
- **● Thumbnails**
- **● Videothema**

Channel: Creator Insider Send us feedback First 24 hours video performance **COMPARISON** Period since published Publish date: Jan 28 - Jun 3, 2021 - $=$ First 24 hours Impressions click-through rate by Video • Top performing videos • Bottom performing videos 18.0% 12.0% 6.0%  $0\%$ <br>Jan 28 Feb 9 Feb 23 Mar C Mar 23 Apr 6 Apr 27 May 11 May 25 Apr 15 Top performing videos (first 24 hours) Bottom performing videos (first 24 hours)  $\boldsymbol{\wedge}$ Sneak Peek: CLIPS! Understanding the YouTube Ads Friendly Guidelines: Ha. Answering YOUR Top Questions About YouTube Shorts! Violence in Your Video? Here's How to Rate Your Content  $\overline{2}$ Advertiser Friendly Guidelines: Firearms Deep Dive and .. 3 NEW Features for YouTube Posts! Important Tax Requirements for Monetizing Creators O... From a Pixel 1 to 20 Million Subs: The Story of BB Ki Vin. Self Certification Update, Timed Comments Experiment,. How LEONHART Left His Job to do YouTube Full Time!

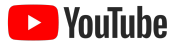

 $11111$  $11111111$ 11111111  $11111111111$  $111111$ 

# Wie schneidet mein neuestes Video ab?

### **Nutze die Videoanalyse, um mehr über die Leistung deines neuesten Videos zu erfahren**

Dieser Bericht bietet einen Überblick über:

- **● Aufrufe**
- **● Wiedergabezeit**
- **● Abonnenten**

 $11111$ 

1111111111  $111111$ 

**● Zuschauerbindung und relative Zuschauerbindung**

Diese **Messwerte werden im Kontext mit der typischen Kanalleistung betrachtet**. So erkennst du, an welchen Stellen dieses Video besonders gut oder schlecht abschneidet.

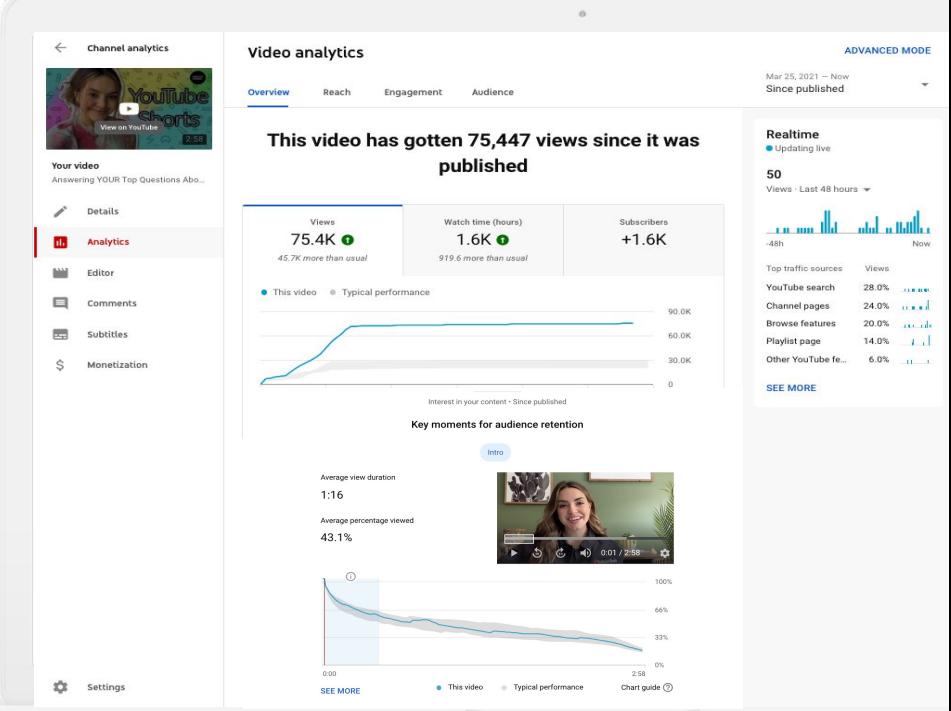

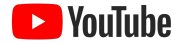

# Vielen Dank

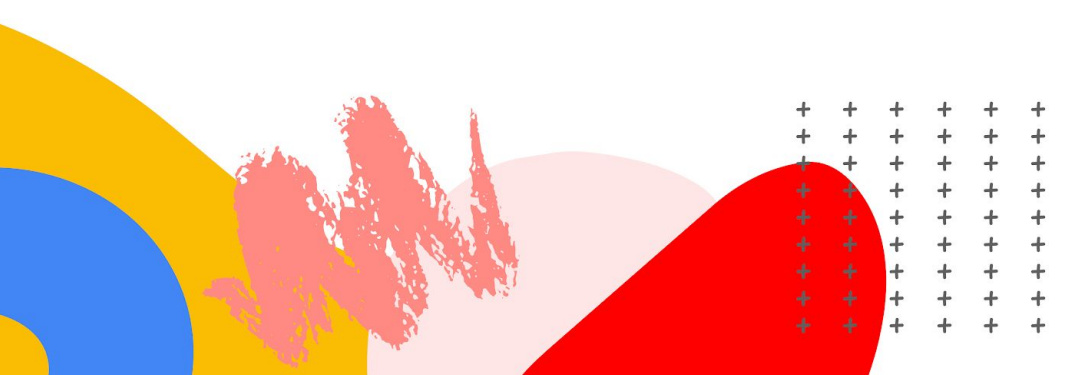

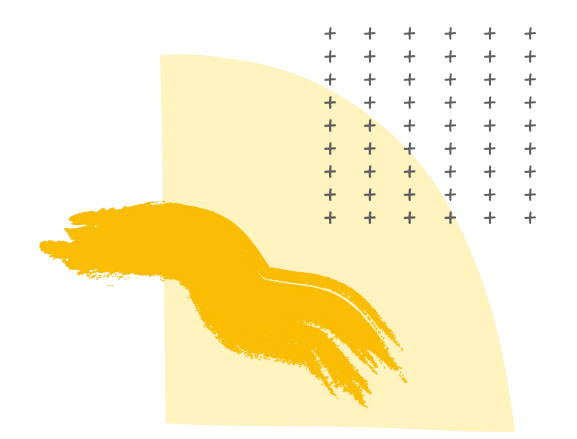

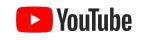